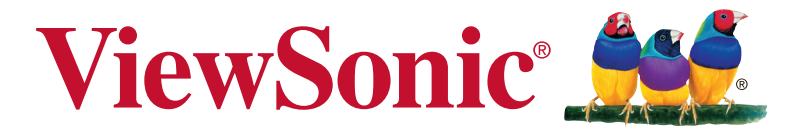

# **XG2402 Écran Guide de l'utilisateur**

Numéro du modèle: VS17037

# **Merci d'avoir choisi ViewSonic**

Avec plus de 30 années d'expérience en tant que fournisseur mondial majeur en solutions visuelles, ViewSonic se consacre à dépasser les attentes du monde pour les évolutions technologiques, l'innovation et la simplicité. Chez ViewSonic, nous croyons que nos produits ont le potentiel d'avoir un impact positif sur le monde, et sommes confiants que le produit ViewSonic que vous avez choisi vous sera utile.

Encore une fois, merci d'avoir choisi ViewSonic !

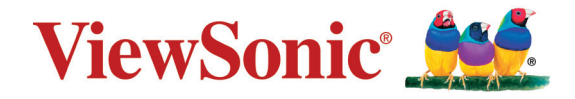

# **Table des Matičres**

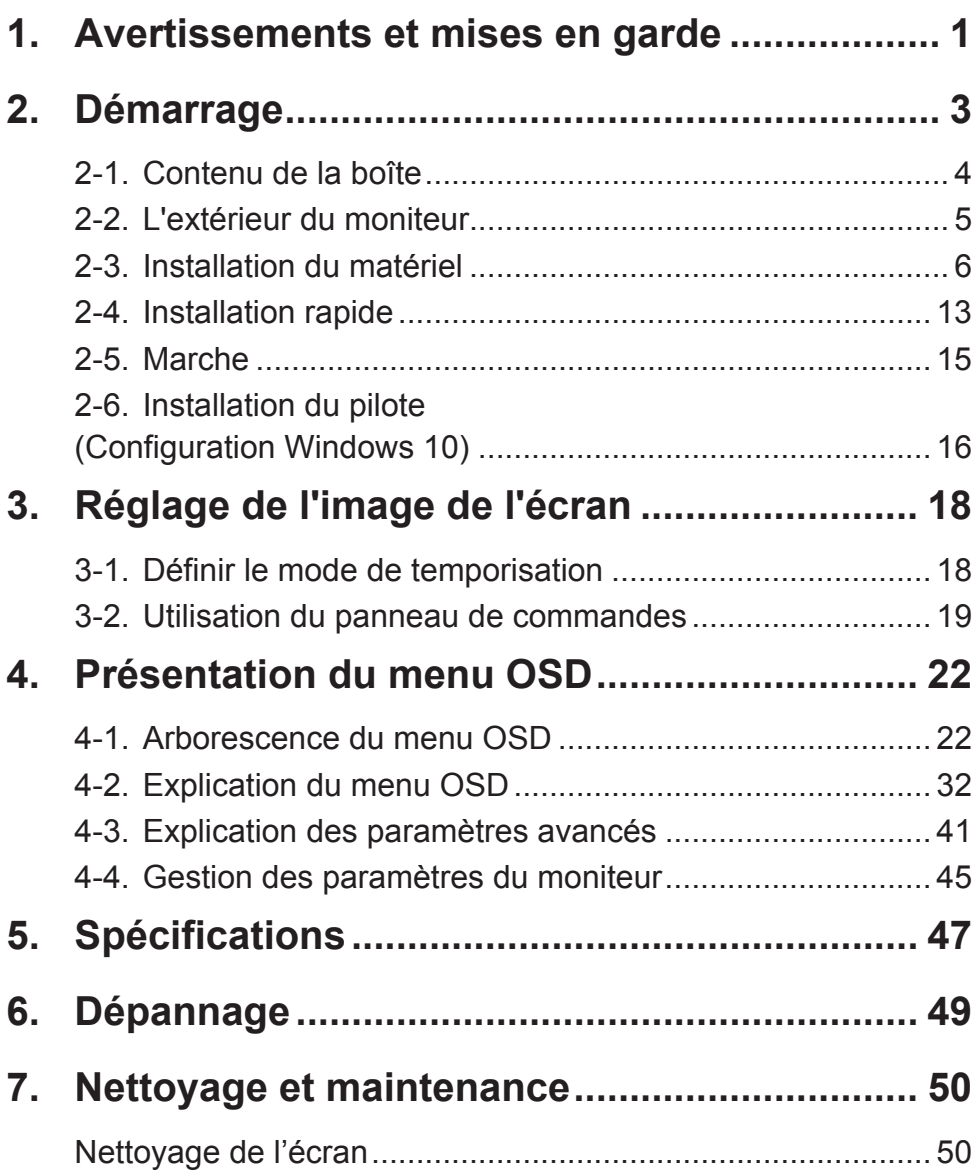

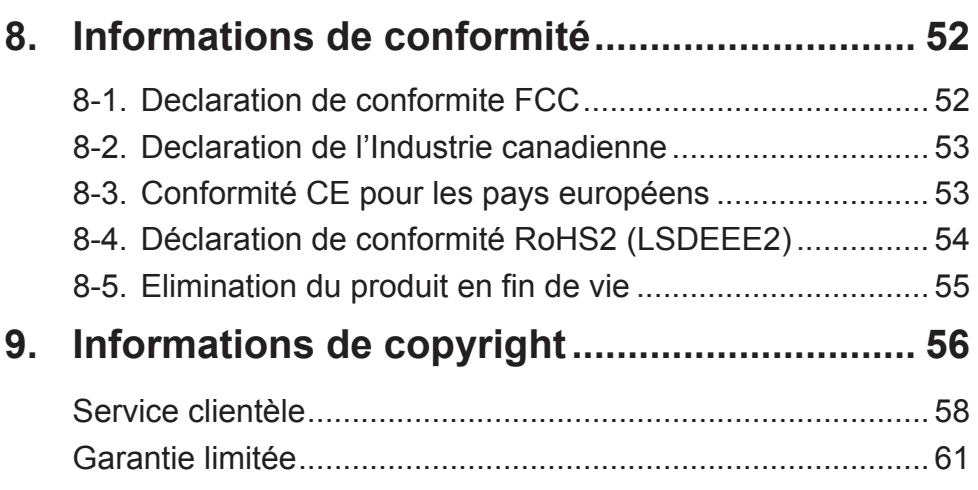

# **1. Avertissements et mises en garde**

- 1. Lisez entièrement ces instructions avant d'utiliser l'appareil.
- 2. Gardez ces instructions dans un endroit sûr.
- 3. Tenez compte des mises en garde et respectez scrupuleusement toutes les instructions.
- 4. Asseyez-vous à au moins 18"/45cm de l'écran.
- 5. Manipulez toujours l'écran avec précaution lorsque vous le déplacez.
- 6. N'enlevez jamais le capot arrière de l'écran. Cet écran contient des pièces à haute tension. Vous risquez de graves blessures si vous les touchez.
- 7. N'utilisez pas cette unité à proximité de l'eau. Avertissement : Pour réduire le risque d'incendie ou de choc électrique, n'exposez pas cet appareil à la pluie ou à l'humidité.
- 8. Évitez d'exposer l'écran à la lumière directe du soleil ou à des températures élevées. Tournez l'écran pour éviter les rayons du soleil et réduire l'éblouissement.
- 9. Nettoyez à l'aide d'un chiffon doux et sec. Si un nettoyage plus poussé est nécessaire, consultez la rubrique «Nettoyage de l'écran» de ce manuel pour plus de détails.
- 10. Evitez de toucher l'écran. Le sébum corporel est difficile à nettoyer.
- 11. Ne pas frotter ou presser sur le panneau d'affichage, cela peut endommager l'écran.
- 12. Ne bloquez pas d'ouvertures d'aération. Installez selon les instructions du fabricant.
- 13. N'installez pas à proximité d'une source de chaleur tels que des radiateurs, bouches de chauffage, fours ou autres dispositifs (y compris des amplificateurs) qui produisent de la chaleur.
- 14. Installez l'écran dans un endroit bien ventilé. Ne placez rien sur l'écran qui puisse empêcher la dissipation de la chaleur.
- 15. Ne placez pas d'objets lourds sur l'écran, sur le câble vidéo ou sur le cordon d'alimentation.
- 16. En cas de fumée, de bruit anormal ou d'odeur bizarre, éteignez immédiatement l'écran et contactez votre revendeur ou ViewSonic. Il est dangereux de continuer à utiliser l'écran.
- 17. Ne rendez pas inutile l'objectif sécuritaire la prise de type mise à terre polarisée. Une prise polarisée a deux fiches, l'une plus large que l'autre. Une prise mise à terre possède deux fiches et une troisième fourche pour la mise à terre. La fiche large et la troisième fourche sont fournies pour votre sécurité. Si la prise fournie ne correspond pas à votre prise murale, consultez un électricien pour remplacer la prise murale obsolète.
- 18. Protégez le cordon de secteur pour qu'on ne marche pas dessus ou qu'il soit pincé surtout au niveau des prises, des réceptacles et au point où il sort de l'unité. Assurez-vous que la source d'alimentation est proche de l'unité pour qu'elle soit facilement accessible.
- 19. N'utilisez que les accessoires spécifiés par le fabricant.
- 20. Utilisez seulement avec un chariot, stand, trépied, monture ou table spécifié par le fabricant, ou vendu avec l'unité. Si vous utilisez un chariot, soyez prudent lorsque vous déplacez l'ensemble chariot/ unité pour éviter des blessures ou une chute.
- 21. Débranchez l'unité si elle ne sera pas utilisée pour une longue période.
- 22. Confiez tout entretient au personnel de service qualifié. Une réparation est requise lorsque l'unité a été endommagée, par exemple si le cordon a été endommagé, si un liquide a été renversé ou si des objets sont tombés dans l'unité, si l'unité a été exposé à de la pluie de l'humidité, ne fonctionne pas normalement ou est tombée.

# **2. Démarrage**

En cas de problèmes, si le produit que vous avez acheté doit être retourné pour quelque raison que ce soit, veuillez conserver l'emballage, le formulaire d'inscription et le reçu d'origine. Disposer de ces éléments vous permettra de vérifier votre produit et facilitera la réparation, le remboursement et/ou la réexpédition de votre produit.

Si vous rencontrez des problèmes avec votre produit ou si vous avez des questions qui n'ont pas été traitées dans ce guide d'utilisation, veuillez contacter le service clients pour obtenir de l'aide.

Important ! Conservez la boîte d'origine et tous les éléments d'emballage pour vos envois futurs.

**REMARQUE :** Le mot « Windows » dans ce guide de l'utilisateur se réfère au système d'exploitation Microsoft Windows.

# **2-1. Contenu de la boîte**

L'emballage de votre moniteur comprend :

- Écran
- Les cordons d'alimentation
- Câble vidéo
- Câble USB
- Guide Rapide De Début

## **REMARQUE :**

<sup>1</sup> Les câbles vidéo inclus dans l'emballage peuvent varier en fonction de votre pays. Veuillez contacter votre revendeur local pour de plus amples informations.

# **2-2. L'extérieur du moniteur**

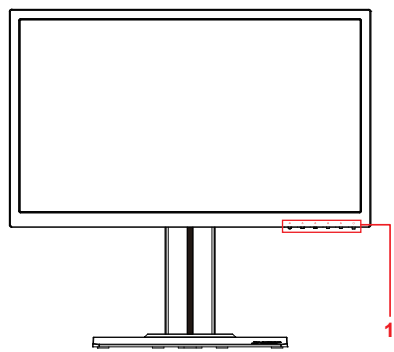

**C. Arrière**

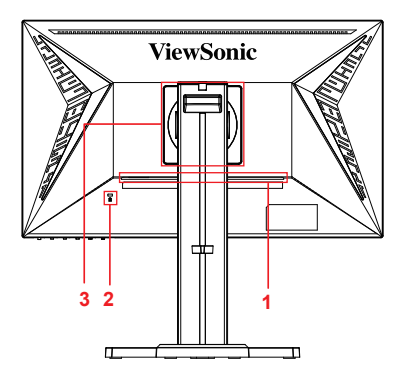

**A. Avant B. Gauche et Droite**

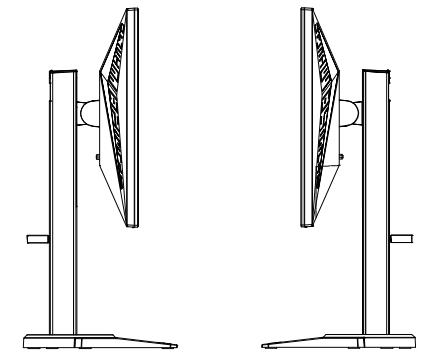

- 1. Port E/S (entrée/sortie) Cette zone doit comprendre toutes les options de connexion E/S, ainsi que le connecteur d'entrée d'alimentation (Développé dans 2-4)
- 2. Fente de sécurité Kensington (Développé dans 2-3 section G)
- 3. Il s'agit de la zone de montage mural VESA à l'arrière du moniteur\*. Pour les étapes d'installation du montage mural VESA, veuillez consulter 2-3 section F pour des instructions supplémentaires.

## **2-3. Installation du matériel**

- **A. Procédure de fixation de B. Procédure de retrait de la la base**
	- **base**

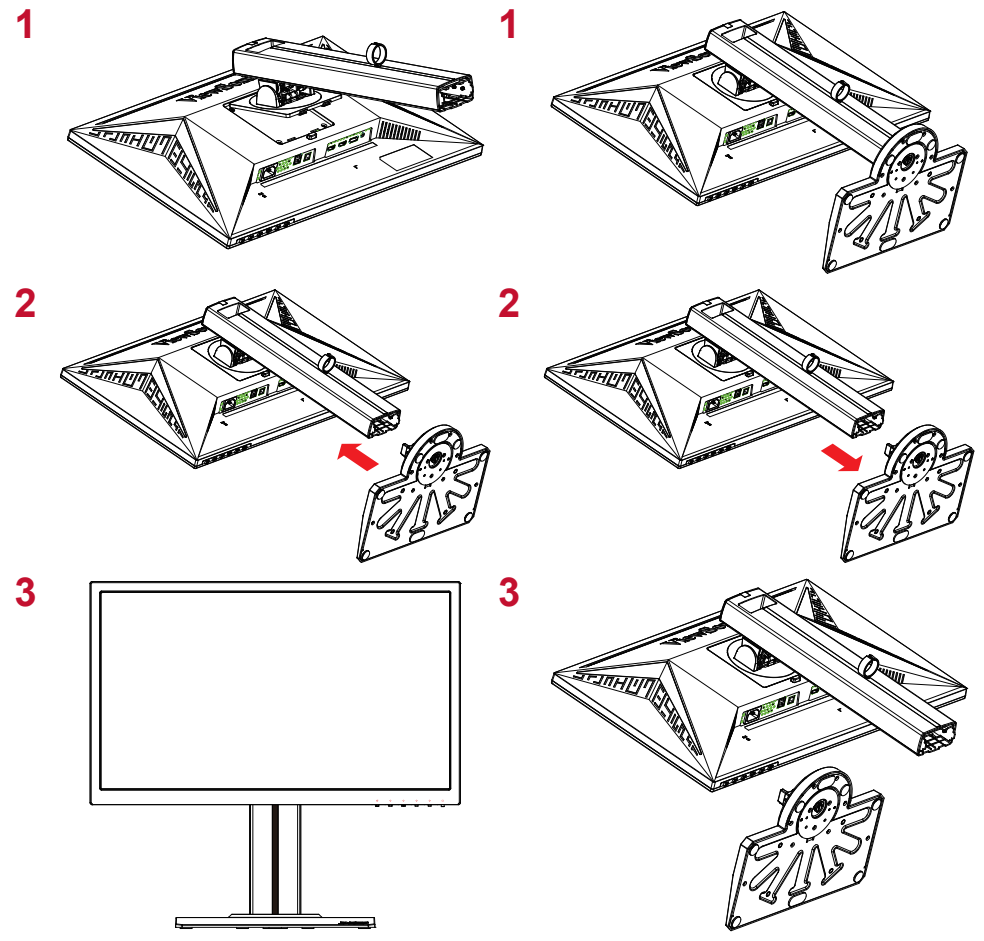

## **C. Réglage de la hauteur du moniteur**

- Poussez le haut du moniteur vers le bas jusqu'à ce qu'il soit à la hauteur de visualisation souhaitée pour l'utilisation.
- Vous pouvez également tirer le moniteur vers le haut, jusqu'à la hauteur de visualisation souhaitée pour l'utilisation.

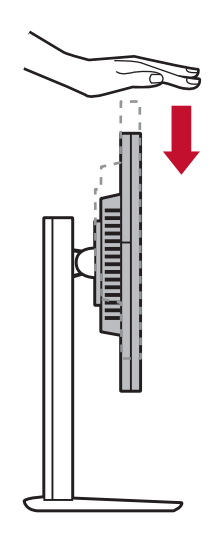

\*Cette image est communiquée à titre indicatif uniquement

## **D. Réglage de l'angle**

- Après avoir réglé la hauteur du moniteur, tenez-vous devant le moniteur de sorte qu'il soit centré devant vous.
- L'angle de l'écran peut être réglé en déplaçant le panneau, en l'orientant vers l'avant ou en arrière. Il peut être réglé de -5° à 21° pour une expérience de visualisation flexible et confortable\*.

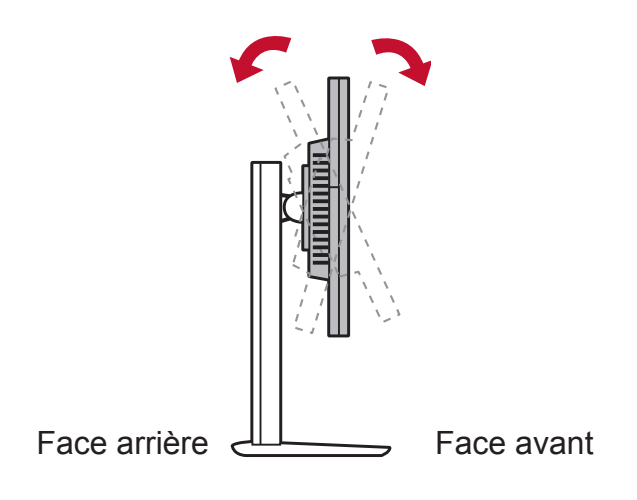

\*Cette image est communiquée à titre indicatif uniquement.

## **E. Fonction de pivot**

1. Soulevez/relevez le moniteur aussi haut que possible (hauteur maximale).

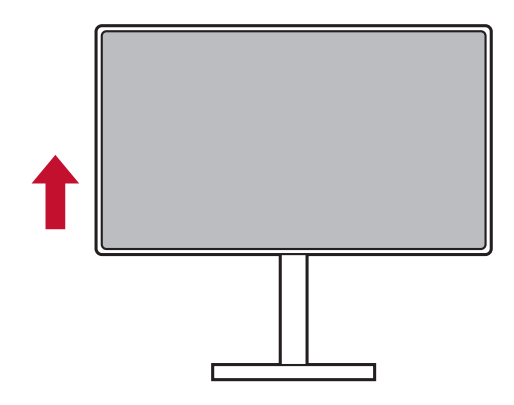

2. Réglez le moniteur en orientant la partie supérieure arrière et tirez la partie inférieure vers l'avant (voir l'image ci-dessous à titre de référence).

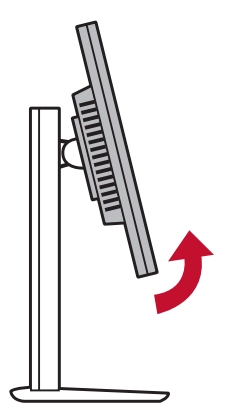

\*Cette image est communiquée à titre indicatif uniquement

3. Tournez le moniteur dans le sens horaire et antihoraire (voir l'image ci-dessous à titre de référence).

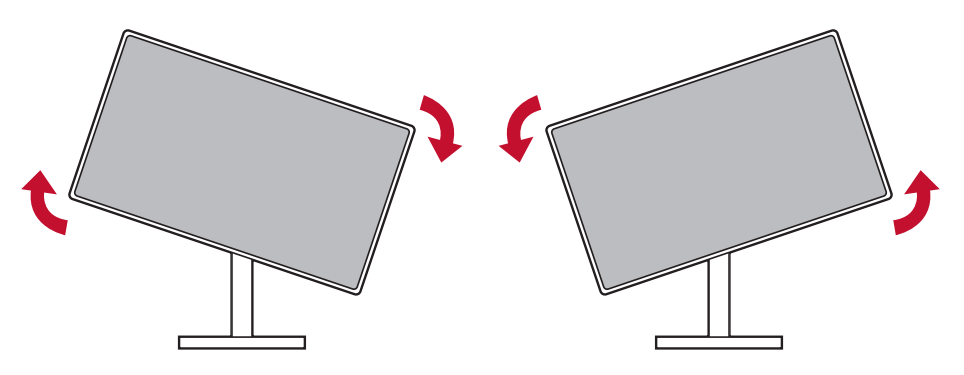

4. Terminez l'installation du moniteur en tournant complètement le moniteur à 90°(voir l'image ci-dessous à titre de référence).

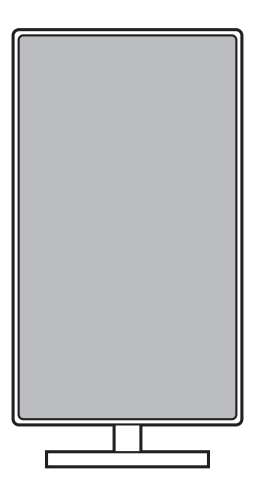

\*Cette image est communiquée à titre indicatif uniquement

## **F. Installation du support mural (facultatif)**

**REMARQUE :** Pour une utilisation avec un Support pour Fixation Murale certifié UL uniquement.

Pour vous procurer un kit de montage mural ou une base d'ajustement de la hauteur, veuillez prendre contact avec ViewSonic® ou avec votre revendeur local. Reportezvous aux instructions accompagnant le kit de montage de la base. Pour convertir votre écran, d'un écran de bureau à un écran mural, procédez de la manière suivante :

- 1. Trouvez un kit de montage mural compatible VESA correspondant aux exigences dans la section "Spécifications"
- 2. Assurez-vous que le bouton d'alimentation est bien sur Arrêt, puis débranchez le cordon d'alimentation.
- 3. Posez l'écran, face à terre, sur une serviette ou une couverture.
- 4. Retirez la base. (le retrait des vis peut être nécessaire.)
- 5. Fixez le support de montage du kit de montage mural avec des vis de longueur appropriée.
- 6. Attachez l'écran au mur en suivant les instructions fournies avec le kit de montage mural.

## **G. Utilisation du verrou Kensington**

Le connecteur de sécurité Kensington se trouve sur la face arrière du moniteur. Pour plus d'informations sur l'installation et l'utilisation, veuillez vous rendre sur le site Web de Kensington à l'adresse http://www. kensington.com.

Vous trouverez ci-dessous un exemple de configuration du verrou Kensington sur une table à titre de référence.

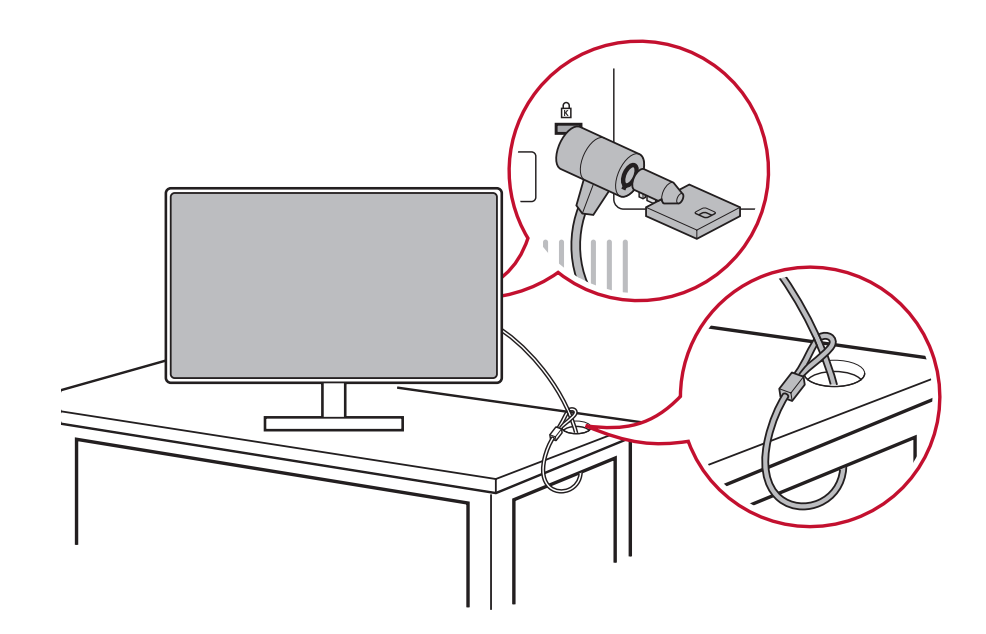

\*Cette image est communiquée à titre indicatif uniquement

# **2-4. Installation rapide**

## **Connecter le câble vidéo**

- 1. Assurez-vous que le moniteur LCD et l'ordinateur sont éteints.
- 2. Retirez les capots arrière du panneau si nécessaire.
- 3. Branchez le câble vidéo du moniteur LCD à l'ordinateur. Utilisateurs Macintosh : Les modèles antérieurs au G3 nécessitent un adaptateur Macintosh. Raccordez l'adaptateur à l'ordinateur et branchez le câble vidéo dans l'adaptateur. Pour commander un adaptateur Macintosh ViewSonic®, contactez l'assistance clientèle ViewSonic.

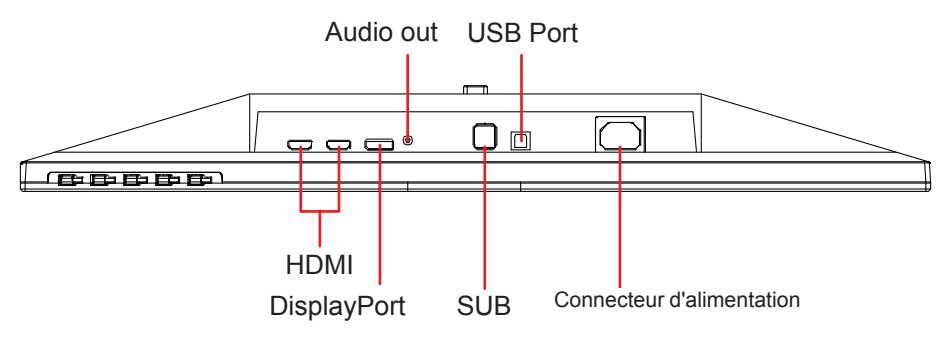

3.A. Veuillez ne pas brancher la sortie DP du moniteur dans le connecteur DisplayPort ou mini DP de l'ordinateur. La sortie DP est utilisée pour la connexion en guirlande (Expliquée dans la section D)

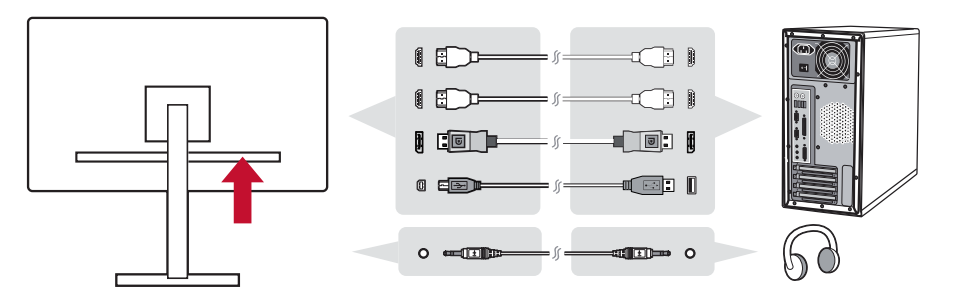

3.B. Câble vidéo et audio

Pour un MAC avec une sortie Thunderbolt, veuillez brancher l'extrémité mini DP du « câble mini DP vers DisplayPort » dans la sortie Thunderbolt du MAC. Et branchez l'autre extrémité du câble dans le connecteur DisplayPort à l'arrière du moniteur.

3.C. Câble d'alimentation (et adaptateur CA/CC si nécessaire)

Branchez le connecteur femelle du cordon d'alimentation CA dans le connecteur d'alimentation du moniteur et la fiche CA du cordon d'alimentation CA dans la prise électrique CA.

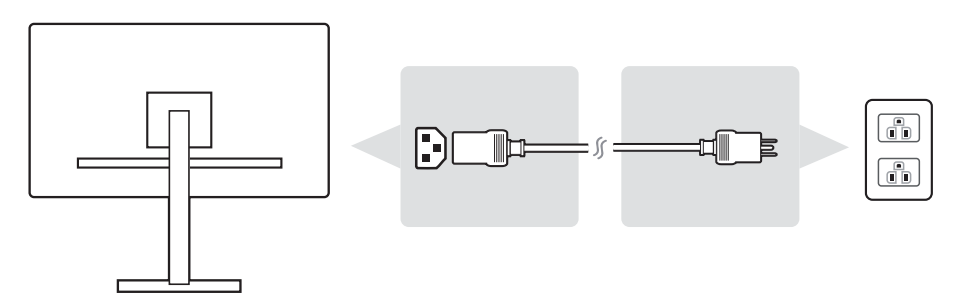

## **2-5. Marche**

## **Allumer le moniteur LCD et l'ordinateur**

Allumez le moniteur LCD, puis allumez l'ordinateur. Cet ordre spécifique (moniteur LCD avant ordinateur) est important.

## **Pour paramétrage connexion en guirlande DisplayPort MST**

1. Fonction de détection automatique de la source d'entrée réglée sur Désactivé

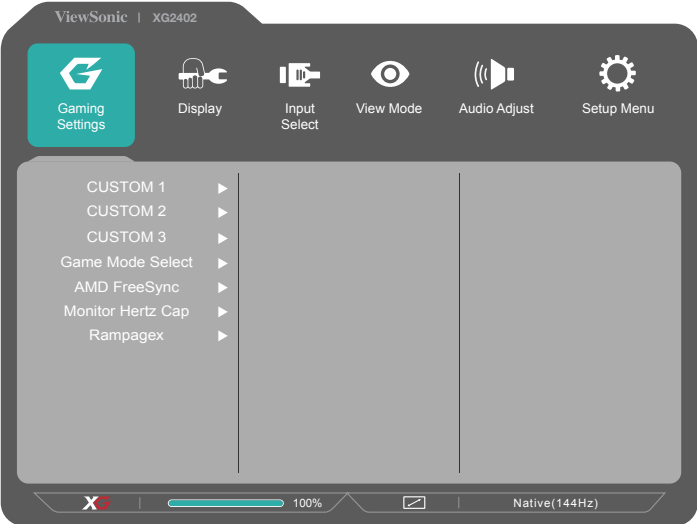

2. Mode DisplayPort 1.2 réglé sur Activé

 \*Mettez en surbrillance et sélectionnez la fonction DISPLAYPORT1.2

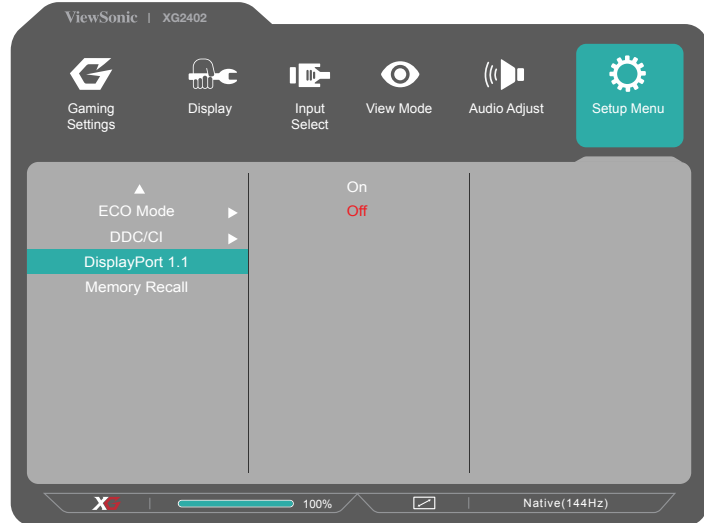

3. Enable MST mode from graphic card (if required)

# **2-6. Installation du pilote (Configuration Windows 10)**

Afin d'installer le pilote, connectez d'abord votre moniteur à votre PC, démarrez votre PC (assurez-vous d'allumer d'abord le moniteur) et lorsque le PC a terminé de démarrer, votre PC devrait détecter automatiquement le moniteur.

Pour vous assurer que la détection automatique est effectuée avec succès, allez dans « Paramètres d'affichage avancés » dans la fenêtre « Paramètres d'affichage » (résolution d'écran) de votre système. Vous pouvez y vérifier que votre moniteur ViewSonic a été reconnu par votre PC dans la section « Gestion des couleurs » de vos paramètres avancés.

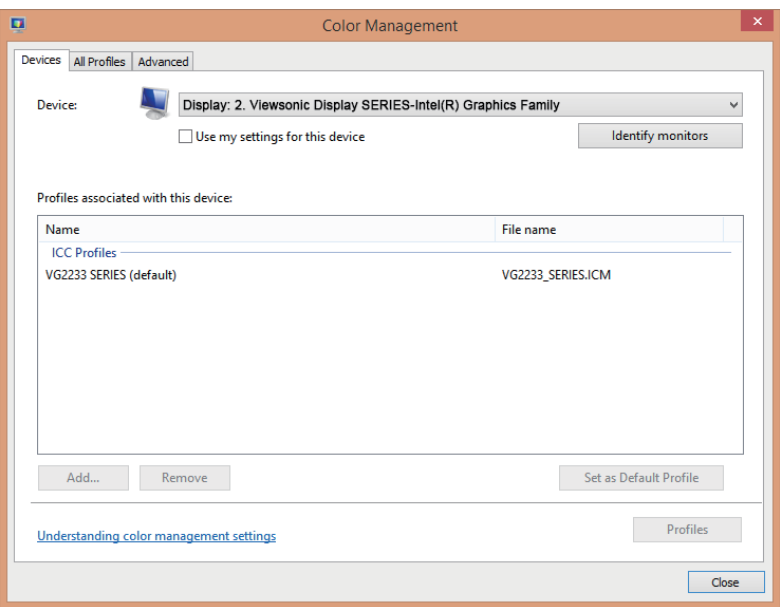

\*Cette image est communiquée à titre indicatif uniquement

Si votre PC n'a pas détecté automatiquement le moniteur, mais fonctionne tout de même, vous pouvez redémarrer votre ordinateur et suivre à nouveau les étapes ci-dessus. Il n'est pas indispensable que votre ordinateur détecte le moniteur pour une utilisation normale, mais cela est conseillé.

Si vous rencontrez d'autres problèmes ou avez des questions, veuillez contacter l'assistance clientèle.

# **3. Réglage de l'image de l'écran**

# **3-1. Définir le mode de temporisation**

Réglez la résolution de votre moniteur sur sa résolution recommandée (voir section « Caractéristiques ») pour obtenir la meilleure expérience possible, avec une couleur brillante et du texte net. Voici comment :

- 1. Accédez à la fenêtre des paramètres de résolution de votre écran (chaque système d'exploitation a un processus différent pour y accéder).
- 2. Puis réglez le paramètre de résolution de l'écran pour correspondre à la résolution native de votre moniteur. Cela vous procurera votre meilleure expérience d'utilisation.

Si vous rencontrez des difficultés pour régler la résolution ou si vous ne voyez pas comme option disponible, vous avez peut-être besoin d'un pilote de carte vidéo plus récent. Contactez le fabricant de votre ordinateur ou de votre carte vidéo pour obtenir le dernier pilote.

• Si nécessaire, procédez à de petits ajustements avec POSITION H. et POSITION V. jusqu'à ce que l'image à l'écran soit complètement visible. (\*sur analogique uniquement). (La bordure noire autour du bord de l'écran doit à peine toucher la « zone active » illuminée du moniteur LCD)

## **3-2. Utilisation du panneau de commandes**

Utilisez les boutons sur le panneau de commande avant ou arrière pour afficher et régler l'OSD……

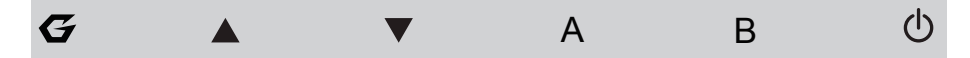

\* La position concerne la section 2.2

## **Explication des symboles du cadre et de l'OSD**

Vous trouverez ci-dessous l'explication des symboles du cadre :

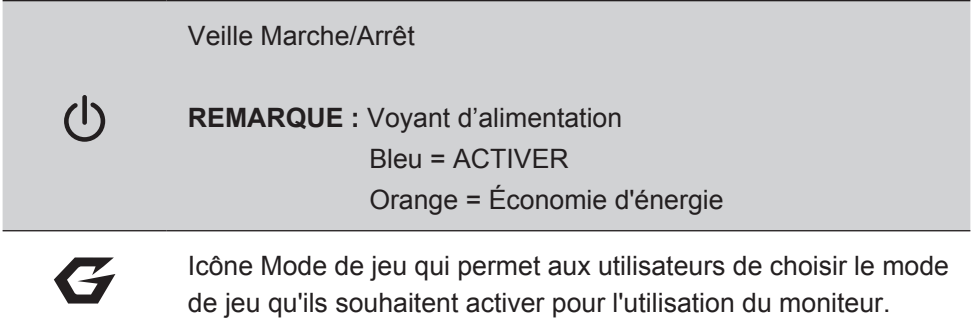

**Vous trouverez ci-dessous les explications des symboles du menu rapide OSD et du menu OSD ainsi que leurs utilisations fonctionnelles.**

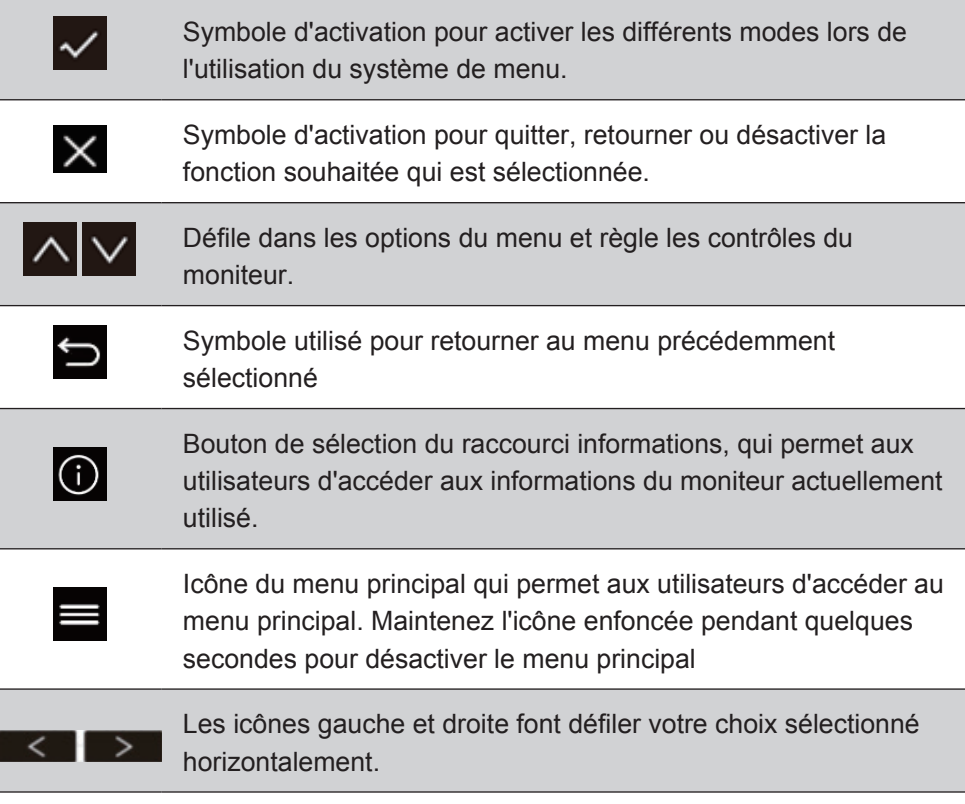

**Vous trouverez ci-dessous l'explication des symboles du menu rapide :**

**REMARQUE :** Tous les menus OSD et les écrans de réglage disparaissent automatiquement après environ 15 secondes. Ceci est réglable via le paramètre Interruption OSD dans le menu de configuration.

1. Après avoir appuyé sur l'un des carrés, des options apparaissent pour un accès rapide.

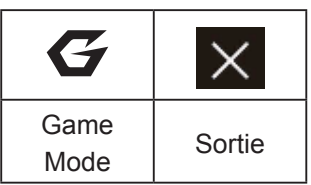

- 2. Une fois que le contrôle de menu souhaité est sélectionné, utilisez les symboles  $\Delta \times \Delta$  pour naviguer et régler le moniteur selon les préférences que vous spécifiez. Chaque fonction du menu est expliquée plus en détail dans 4-2 Explication OSD.
- 3. Pour enregistrer les réglages et quitter, appuyez sur [**X**] jusqu'à ce que l'OSD disparaisse.

# **4. Présentation du menu OSD**

# **4-1. Arborescence du menu OSD**

Pour une explication de l'arborescence OSD et des fonctions correspondantes, veuillez consultez l'explication 4-2 OSD cidessous. L'arborescence OSD représente visuellement le menu OSD complet auquel votre moniteur peut accéder. Si vous n'êtes pas sûr de l'endroit où se situe une option/fonction ou si vous ne pouvez pas localiser une fonctionnalité spécifique, veuillez utiliser l'arborescence OSD ci-dessous.

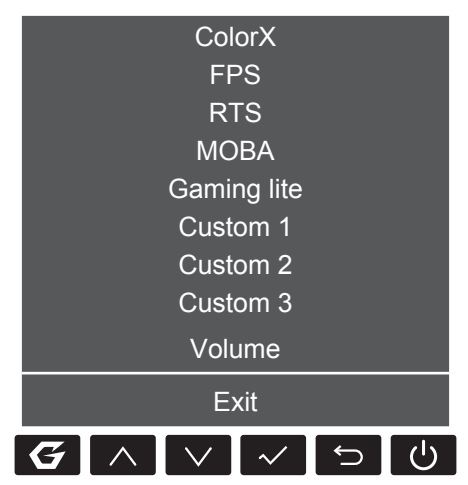

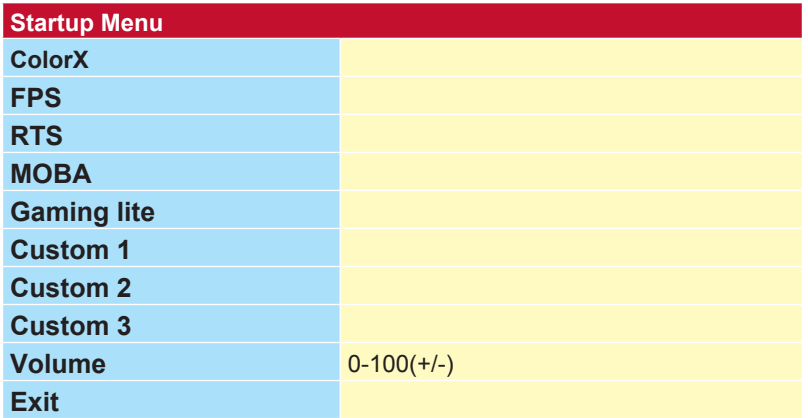

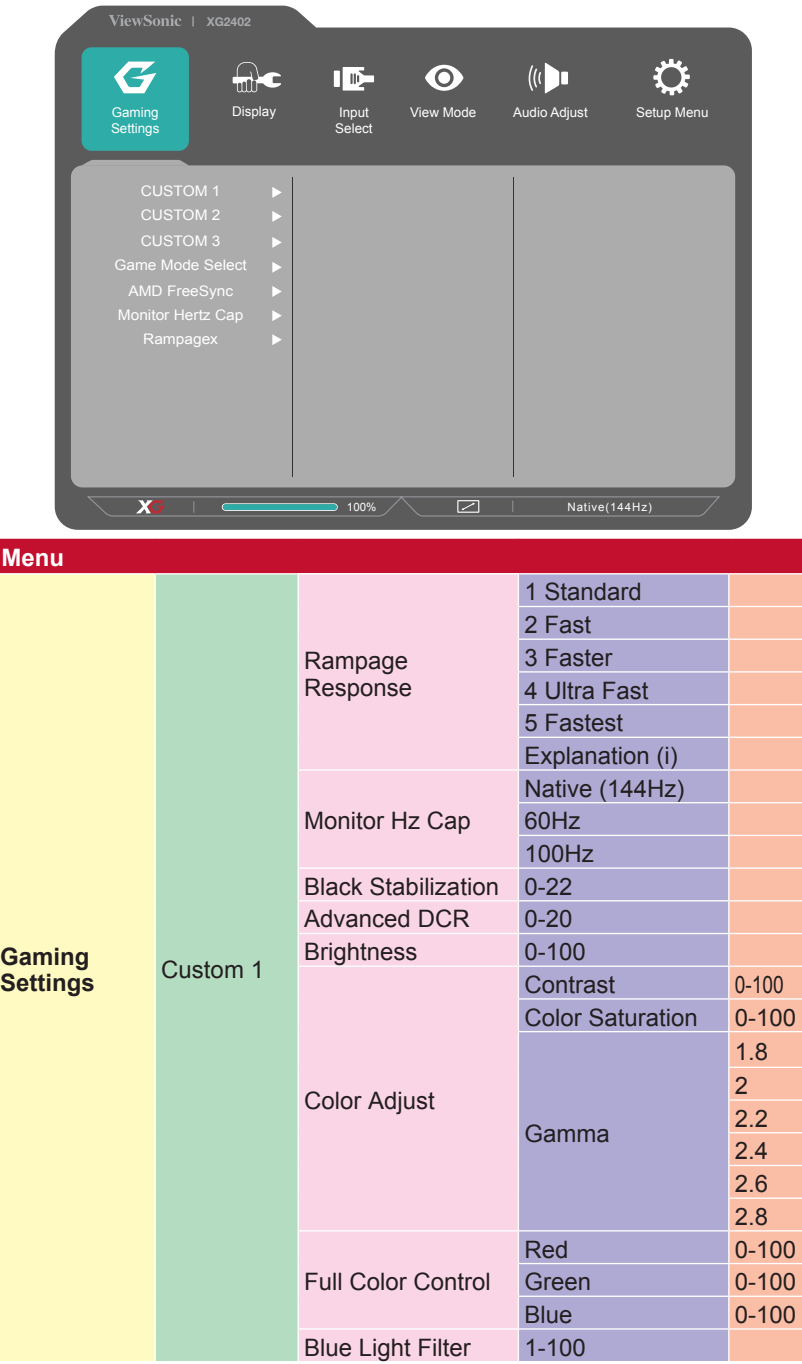

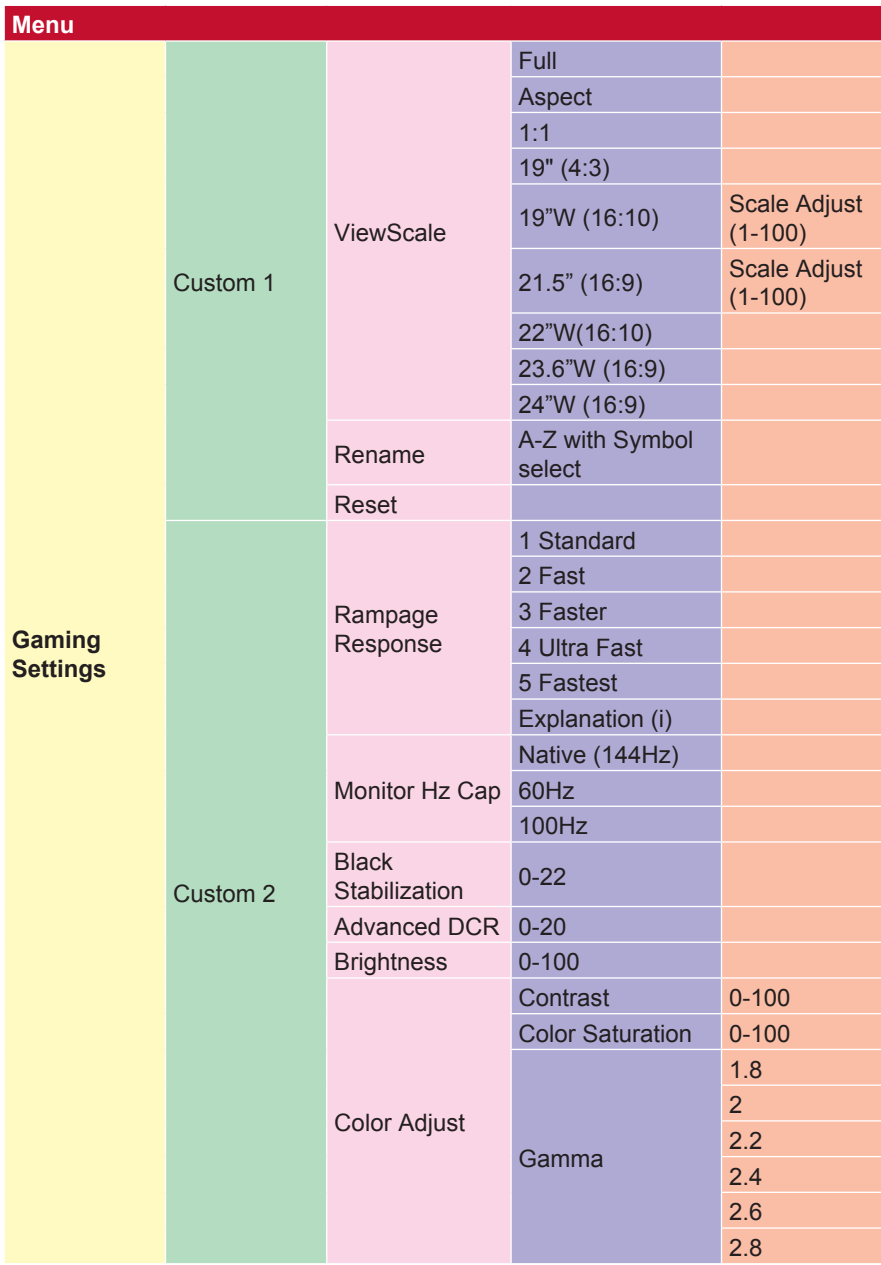

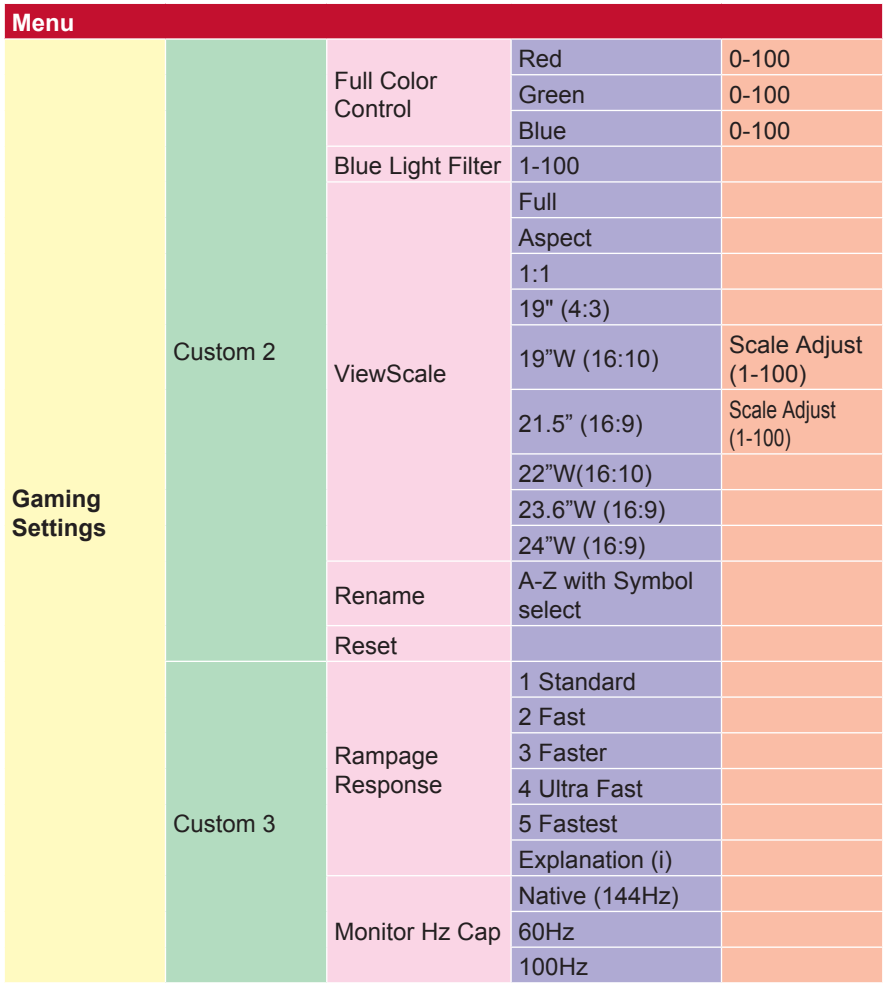

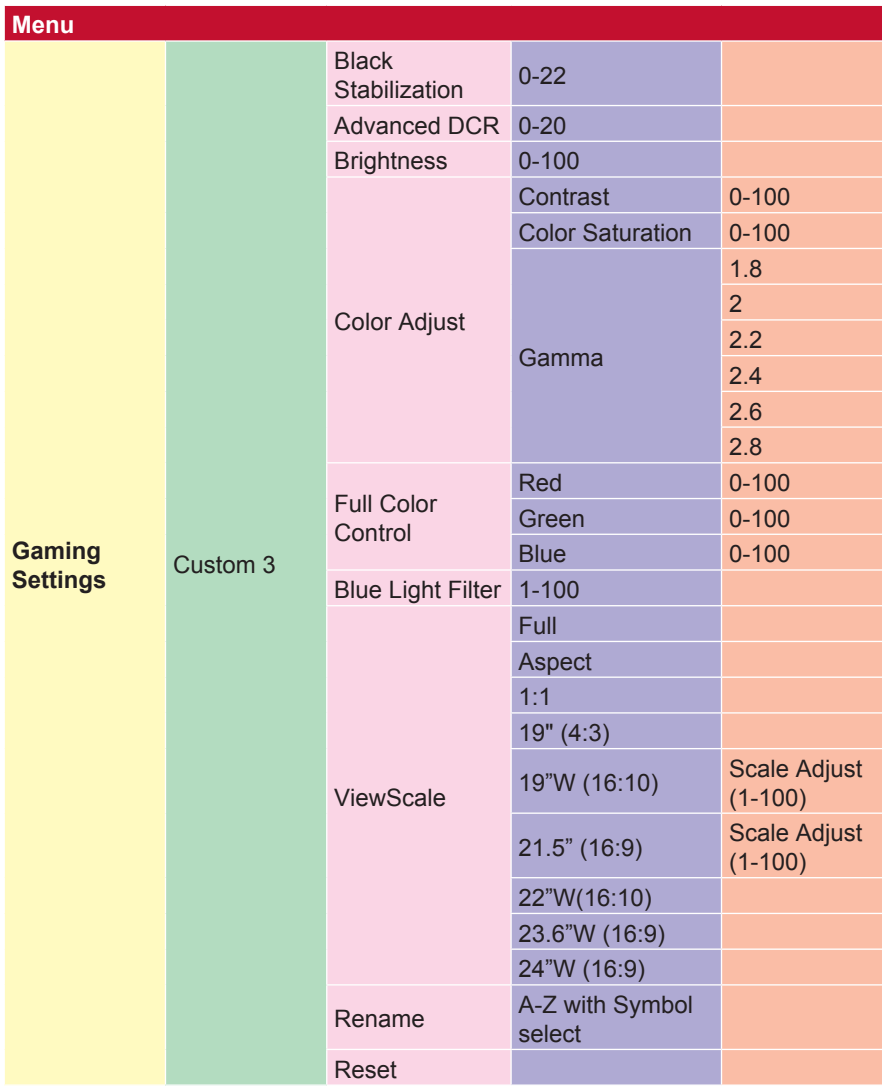

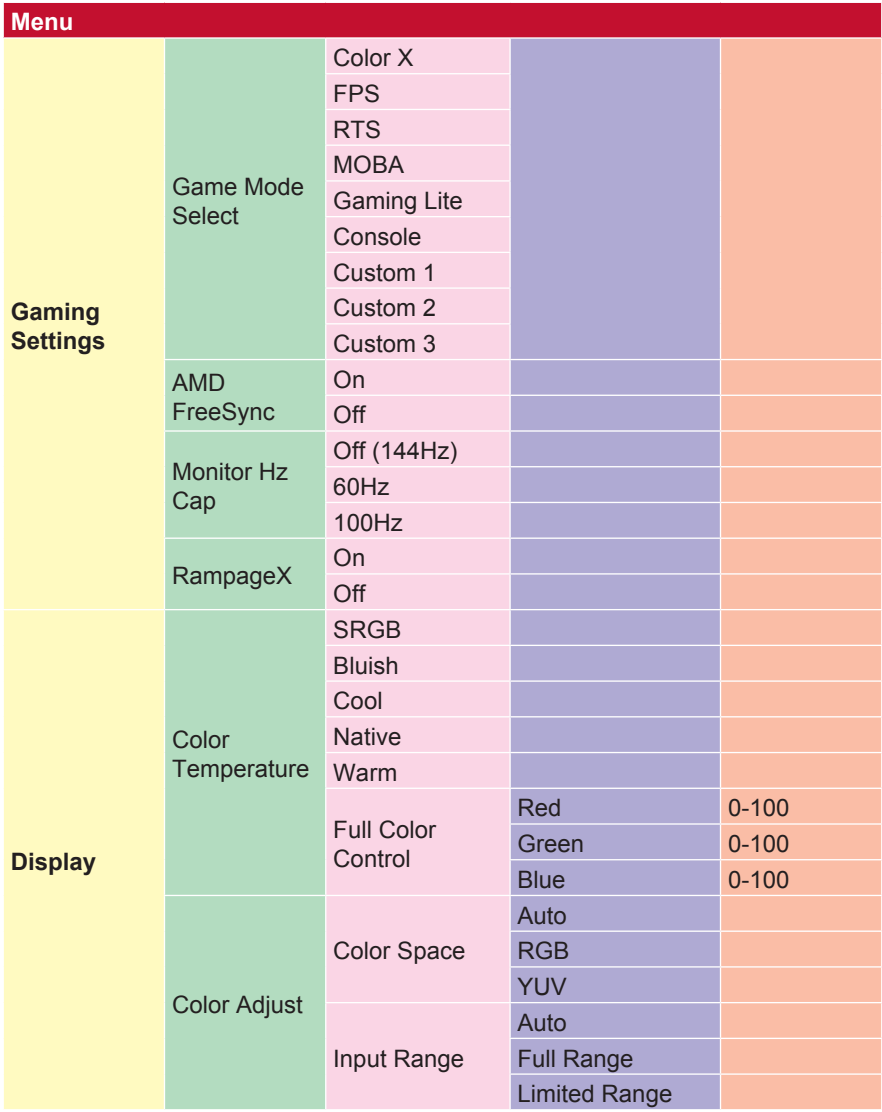

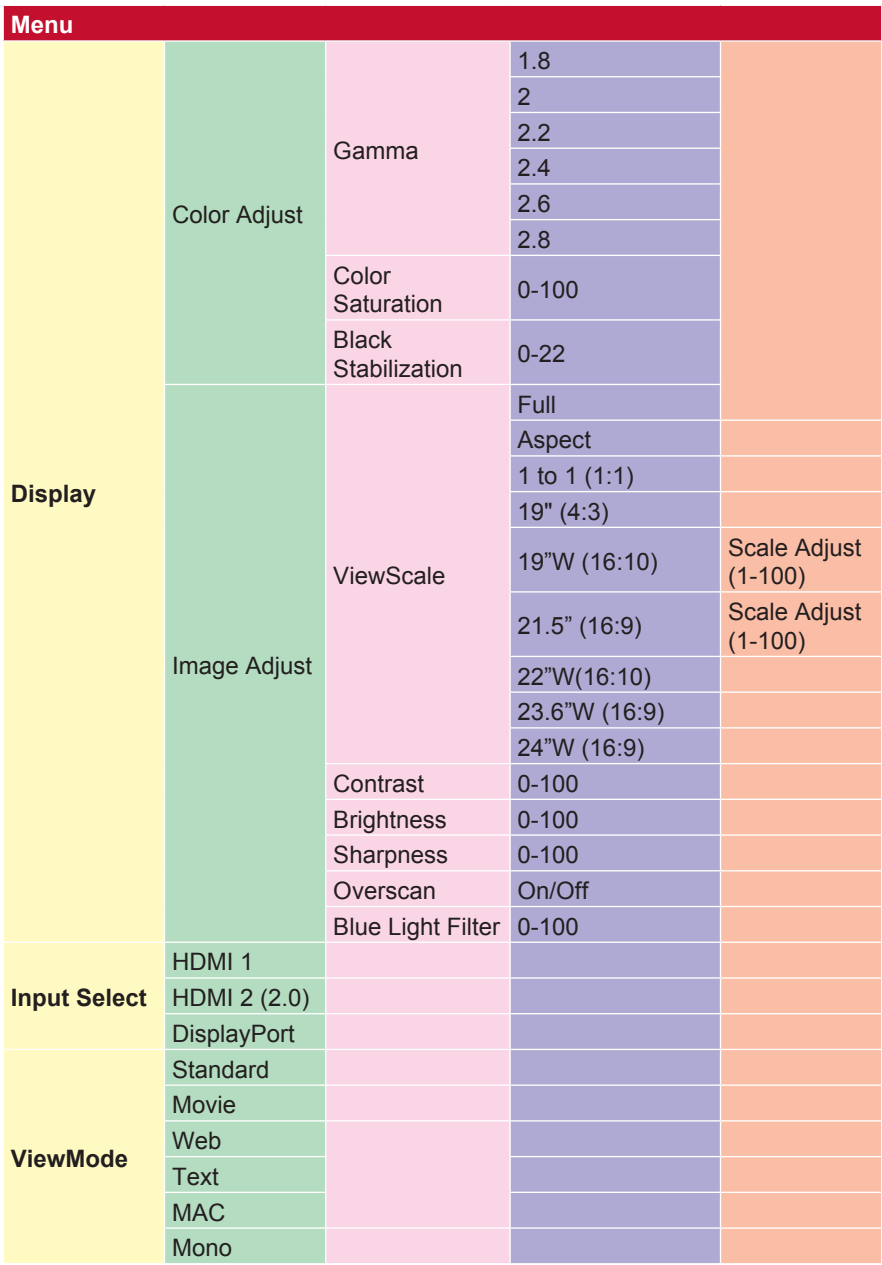

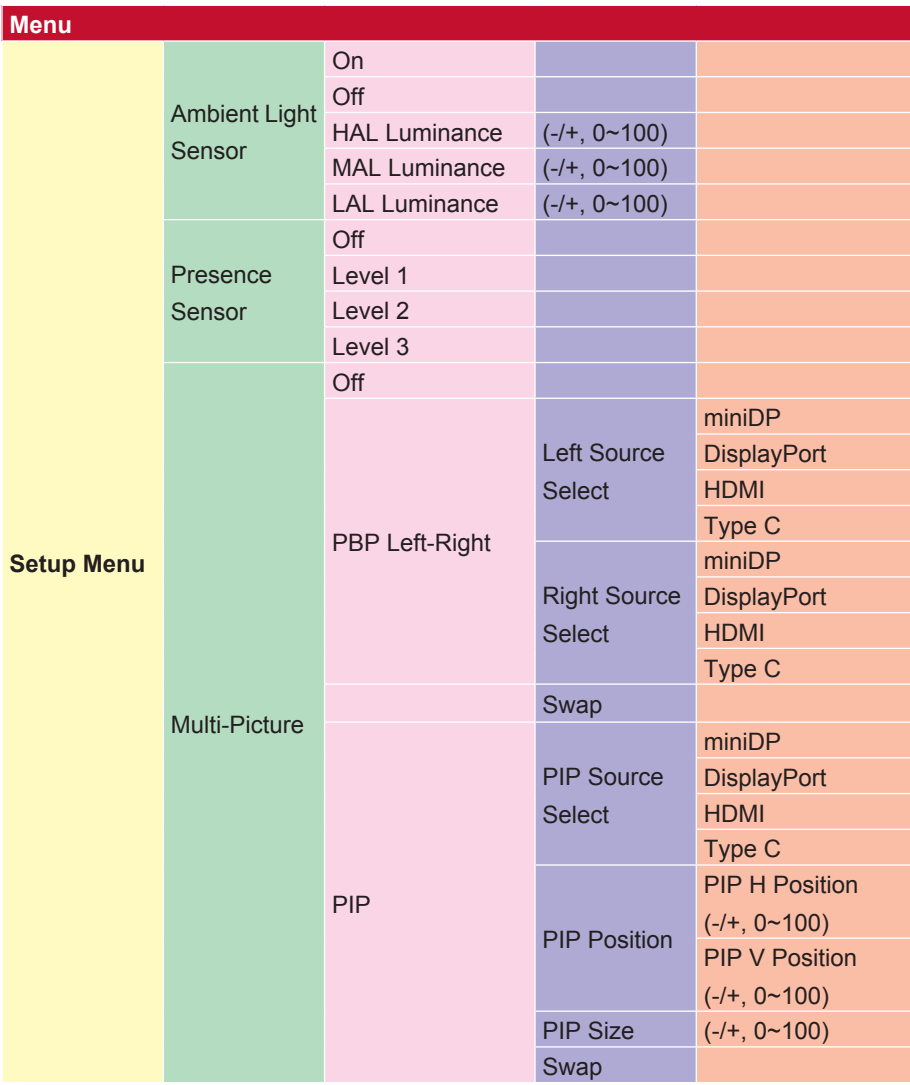

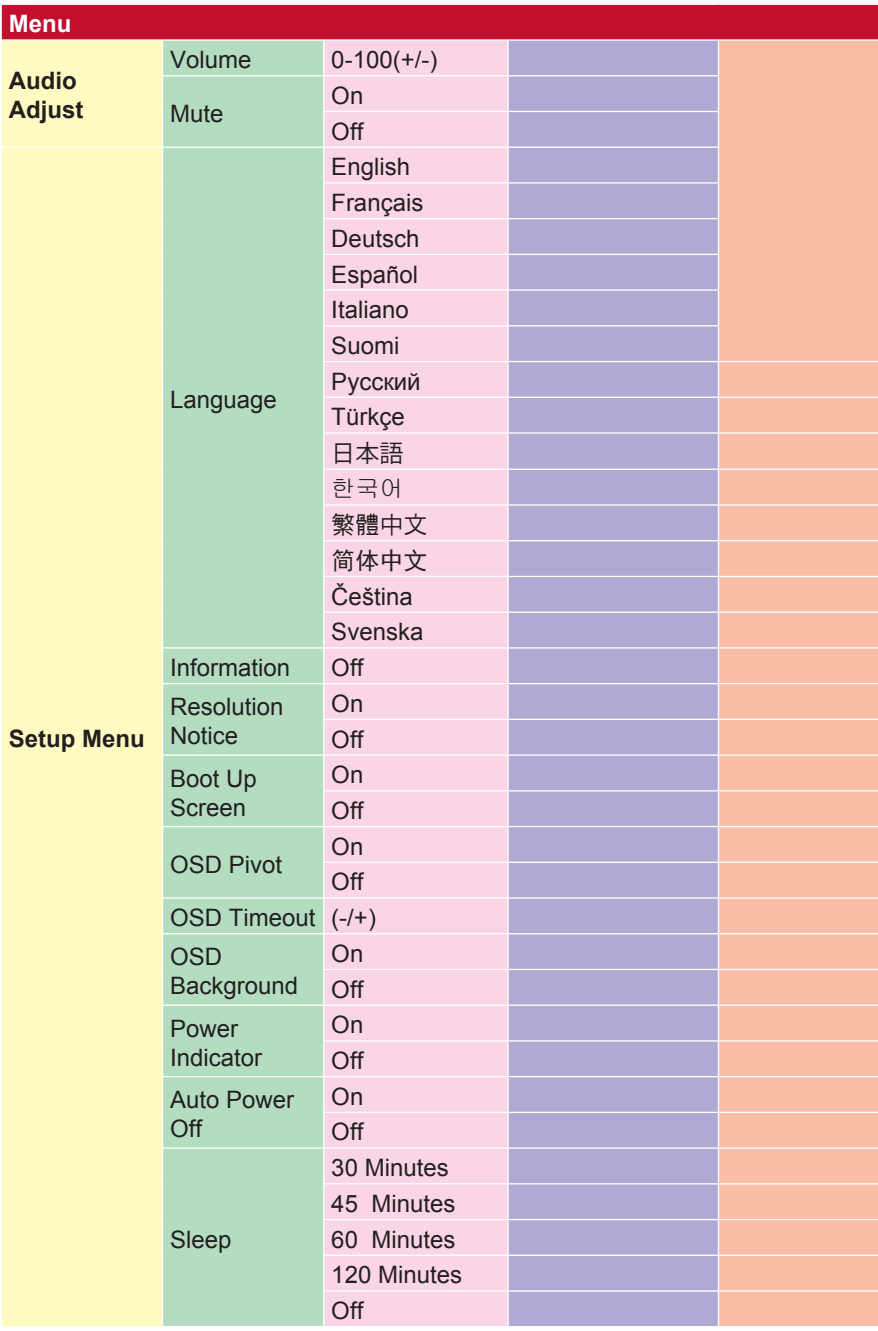

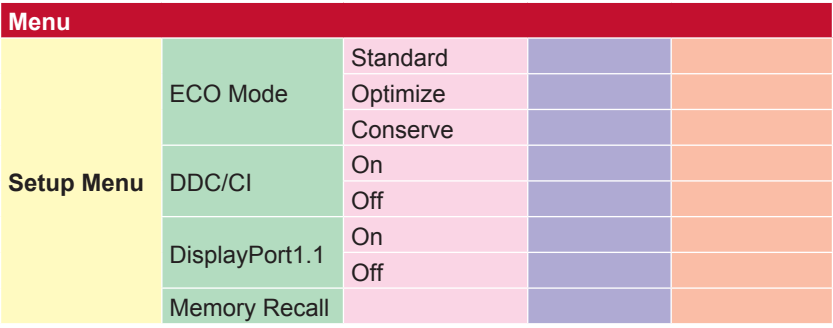

## **4-2. Explication du menu OSD**

**REMARQUE :** Les éléments du menu OSD recensés dans cette section indiquent l'ensemble des

éléments OSD de tous les modèles. Certains de ces éléments n'existent peut-être pas dans l'OSD de votre produit. Veuillez ne pas tenir compte des explications sur les éléments du menu OSD s'ils n'existent pas dans votre menu OSD. Veuillez consulter la section 4-1 Arborescence OSD (ci-dessous), pour connaître les éléments du menu OSD disponibles sur votre moniteur. Veuillez consultez l'explication OSD ci-dessous (dans l'ordre alphabétique) pour une explication plus précise de chaque fonction.

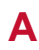

#### **A Audio adjust (Réglage Audio)**

Règle le volume, coupe le son ou bascule entre les entrées si vous avez plus d'une source.

#### **Auto image adjust (Réglage automatique)**

Dimensionne, centre et règle automatiquement le signal vidéo pour éliminer les ondulations et la distorsion.

**REMARQUE :** Le Réglage automatique de l'image fonctionne avec la plupart des cartes vidéo courantes. Si cette fonction n'est pas opérationnelle sur votre écran LCD, réduisez le taux de rafraîchissement vidéo à 60 Hz et réglez la résolution sur sa valeur prédéfinie.

#### **Advanced DCR (DCR Avancé)**

La technologie DCR Avancé détecte automatiquement le signal de l'image et contrôle intelligemment la luminosité et la couleur du rétroéclairage, pour améliorer la capacité à rendre le noir plus noir dans une scène sombre et le blanc plus blanc dans un environnement clair.

#### **Auto Detect (Détection auto)**

Si la source d'entrée actuelle n'a aucun signal, le moniteur passe automatiquement à l'option d'entrée suivante. Cette fonction sur certains modèles est désactivée par défaut.

#### **A AMD FreeSync**

Utiliser la technologie AMD FreeSync™ met un terme aux jeux saccadés et aux images fragmentées avec des performances fluides et sans artefact à quasiment tous les fréquences de trames. Pour utiliser FreeSync, assurez-vous que les options FreeSync du moniteur et du processeur graphique sont activées (\*le réglage par défaut est désactivé sur le moniteur)

Les étapes pour activer votre moniteur FreeSync sont les suivantes :

1. Depuis le site Web AMD, assurez-vous de disposer d'un produit AMD compatible FreeSync™ installé sur votre ordinateur et téléchargez le pilote FreeSync™ gratuit pour votre produit spécifique.

2. Activez FreeSync sur votre processeur graphique via votre PC.

3. Activez FreeSync sur votre moniteur compatible FreeSync™.

#### **REMARQUE :**

1. Ne fonctionne généralement pas dans des conditions de test de fiabilité et d'image fixe. Dans ces conditions, des phénomènes tels que des scintillements et des vignettes d'images peuvent apparaître à l'écran.

\*La plage de chaque moniteur FreeSync varie en fonction du modèle. Veuillez consulter les caractéristiques du moniteur (section 5) pour connaître la plage de votre moniteur.

#### **B Black stabilization (Stabilisation noir)**

La Stabilisation Noir de ViewSonic procure une visibilité et des détails accrus en éclaircissant les scènes sombres.

#### **Blue light filter (Filtre lumière bleue)**

Règle le filtre qui bloque la lumière bleue à énergie élevée pour une expérience plus sûre pour nos utilisateurs.

#### **Écran de démarrage**

La désactivation de l'écran de démarrage désactive le message affiché à l'écran lors de l'allumage du moniteur.

#### **Brightness (Luminosité)**

Règle les niveaux de noir de l'arrière-plan de l'image à l'écran.

#### **C Color adjust (Couleur Réglage)**

Procure plusieurs modes de réglage de la couleur pour permettre de régler les paramètres de couleur afin de les adapter aux besoins de nos utilisateurs.

#### **ColorX**

Règle la plage de couleur, permettant aux utilisateurs de régler la plage des paramètres de couleur RVB et YUV.

#### **Color space (Échelle chroma.)**

Permet aux utilisateurs de choisir quelle échelle chromatique ils souhaitent utiliser pour la sortie couleur du moniteur (RVB, YUV).

#### **Color temperature (Température de couleur)**

Permet aux utilisateurs de sélectionner des paramètres spécifiques de température de couleur pour personnaliser davantage leur expérience de visualisation.

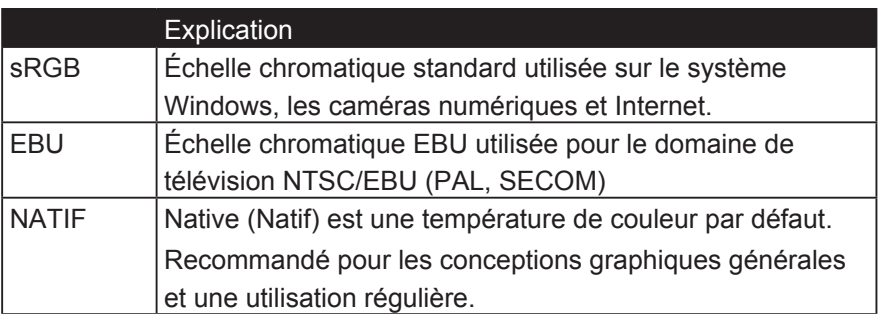

#### **Console**

Règle la différence entre l'arrière-plan (niveau de noir) et le premier plan (niveau de blanc) de l'image.

#### **C Color adjustment functions (Fonctions de réglage de la couleur)**

Pour fournir des performances de couleurs précises et fidèles, les fonctions de réglage des couleurs indépendantes (red (rouge), green (vert), blue (bleu), cyan, magenta et yellow (jaune)) permettent aux utilisateurs de personnaliser la teinte et la saturation pour chaque axe de couleur individuellement, sans affecter les sorties des autres couleurs.

#### **Saturation couleur**

Règle la profondeur de couleur de chaque couleur (rouge, vert, bleu, cyan, magenta et jaune)

#### **Personnalisé 1/2/3**

Fournissant encore plus de soutien, trois paramètres personnalisés personnalisés sont disponibles pour aider à faire correspondre les préférences individuelles et à s'adapter à tous les types de jeux sur le marché. Sélectionnez l'une des options 'Custom' (Custom 1/2/3) dans le menu et ajustez les options avancées. Après la sortie, le réglage sera automatiquement enregistré sous ce paramètre "Personnalisé" ou renommez le réglage à votre convenance en sélectionnant "Renommer". Vous pouvez accéder à vos paramètres 'GAME MODE' enregistrés avec le Le raccourci des jeux aussi.

#### **D Afficher**

Un sous-menu qui permet aux utilisateurs d'ajuster les menus de réglage des couleurs et de l'image à l'écran.

#### **E Explication**

Fournit une brève explication des nouvelles fonctions / fonctionnalités techniques dans l'OSD du moniteur.

#### **F Fine tune (Réglage image)**

Ajuste le réglage pour les signaux analogiques.

#### **Rapide / Rapide / Rapide / Ultra Rapide**

Différents niveaux d'ajustement du temps de réponse pour les modes de jeu personnalisés.

#### **Plein**

Un paramètre de format d'aspect qui balaie l'image d'entrée pour remplir l'écran.

#### **Contrôle complet de la couleur**

Un réglage pour ajuster les couleurs RVB pour des utilisations de jeux spécifiques. Peut être réglé dans les Paramètres de jeu  $\Box$  Mode Custom1 / 2/3 ou dans le sous-menu Affichage.

#### **G Raccourci clavier**

Un menu à accès rapide pour les joueurs afin de sélectionner leurs paramètres de couleur préférés, ce qui donne aux gamers la possibilité de s'adapter à chaque scénario de jeu.

#### **Sélection du mode de jeu**

Un sous-menu où les utilisateurs peuvent sélectionner des modes de jeu en dehors du menu des raccourcis de jeu.

#### **Gaming Lite**

Un mode de jeu ViewSonic développé pour optimiser le gameplay pour les jeux non compétitifs, pour réduire le chargement et la puissance du moniteur, afin d'améliorer les performances à long terme.

#### **Paramètres de jeu**

Intégrer une conception OSD orientée vers le jeu, y compris les paramètres de jeu FPS, RTS et MOBA pré-étalonnés, chaque mode est fonctionnellement personnalisé avec des tests dans le jeu et des ajustements pour le meilleur mélange de couleur et de technologie. Pour accéder au mode de jeu, ouvrez d'abord le menu principal, puis allez dans 'ViewMode', sélectionnez 'Game' et modifiez vos paramètres 'GAMER' à partir de là.

#### **GAMMA**

Permet aux utilisateurs de régler manuellement le niveau de luminosité des niveaux d'échelle de gris du moniteur. Cinq sélections sont disponibles : 1.8, 2.0, 2.2, 2.4 et 2.6.

#### **H HUE(TEINTE)**

Règle la teinte de chaque couleur (red (rouge), green (vert), blue (bleu), cyan, magenta et yellow (jaune)).

#### **I Réglage de l'image**

Affiche le menu Ajuster l'image. Vous pouvez définir manuellement une variété de réglages de qualité d'image. (Suppression de l'image manuelle supprimée)

#### **Information (Informations)**

Affiche le mode de temporisation (entrée signal vidéo) provenant de la carte graphique de l'ordinateur, le numéro de modèle LCD, le numéro de série et l'URL du site Web ViewSonic®. Consultez le guide d'utilisation de votre carte graphique pour obtenir des instructions sur le changement de la résolution et du taux de rafraîchissement (fréquence verticale).

**REMARQUE :** VESA 1024 x 768 @ 60Hz (exemple) signifie que la résolution est de 1024 x 768 et que le taux de rafraîchissement est de 60 Hertz.

#### **Input Select (Entrée)**

Bascule entre les différentes options d'entrée disponibles pour ce moniteur spécifique.

#### **M Memory recall (Rappel de mémoire)**

Repasse les réglages aux valeurs d'usine si l'écran fonctionne dans un mode de temporisation prédéfini en usine indiqué dans la section Caractéristiques de ce manuel.

**Exception :** Ce contrôle n'affecte pas les modifications effectuées avec le réglage Sélection langue ou Verrouillage alimentation

#### **Capuchon Hertz Moniteur**

Un contrôleur hertz de moniteur qui permet aux utilisateurs de contrôler le nombre d'images que le moniteur peut produire. Le moniteur mettra un capuchon sur la quantité maximale de cadres qui peuvent être rendus à partir du moniteur pour économiser de l'énergie et le charger du côté du moniteur; Il est destiné à réduire le chargement du moniteur et la consommation d'énergie

#### **O Overscan (Surbalayage)**

Peut servir à régler le rapport d'aspect du signal d'entrée reçu par votre moniteur pour régler l'image de sorte qu'elle apparaisse sur le moniteur.

#### **OFFSET (DÉCALAGE)**

Règle les niveaux de noir pour le Red (rouge), le Green (vert) et le bleu. Les fonctions gain et décalage permettent aux utilisateurs de contrôler la balance de blanc pour le contrôle le plus élevé lors de la manipulation du contraste et des scènes sombres.

#### **OSD Pivot (Pivot OSD)**

Définit le sens d'affichage de l'écran OSD du moniteur.

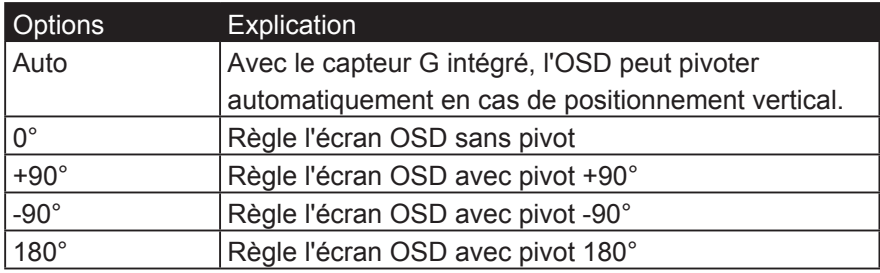

#### **R Response time (Temps de réponse)**

Règle le temps de réponse, créant des images fluides sans stries, flou ou dédoublement. Un temps de réponse bas est idéal pour les jeux aux graphismes les plus intenses et procure une qualité visuelle incroyable pour regarder les sports ou les films d'action. Régler le menu sur « Ultra rapide » est conseillé.

#### **Resolution Notice (Avis Résolution)**

L'avis indique aux utilisateurs que la résolution de visualisation actuelle n'est pas la résolution native correcte. Cet avis apparaît dans la fenêtre des paramètres d'affichage, lors de la configuration de la résolution d'affichage.

#### **Recall (Mémoriser)**

Réinitialise les paramètres du moniteur en mode d'affichage

#### **Reset**

Resets the Custom gaming mode settings to their default values.

#### **R RampageX**

Ce réglage contrôle l'éclairage d'accent rouge à l'arrière du moniteur

#### **S Setup Menu (Configuration)**

Règle les paramètres de l'affichage à l'écran (OSD). La plupart de ces paramètres peuvent activer les notifications OSD, ainsi les utilisateurs ne doivent pas réouvrir le menu.

#### **Ajustement de l'échelle**

Dans le menu de réglage "ViewScale", certaines tailles d'écran peuvent être ajustées avec Ajustement d'échelle. Cela permet aux utilisateurs d'ajuster manuellement le rapport d'aspect choisi sans déformer l'image sortie.

#### **Sharpness (Finesse)**

Règle la netteté et la qualité d'image du moniteur.

#### **Save as (Enregistrer sous)**

La fonction enregistrer de l'OSD se situe dans le menu principal. Il y a 3 positions principales (MODE UTILISATEUR 1, MODE UTILISATEUR 2, MODE UTILISATEUR 3), permettant aux utilisateurs d'enregistrer leurs paramètres OSD.

#### **V ViewMode (Mode visualisation)**

La fonction unique Mode visualisation de ViewSonic comprend les préréglages « Jeux », « Film », « Web », « Texte » et « Mono ». Ces préréglages sont spécifiquement conçus pour procurer une expérience de visualisation optimisée pour différentes applications à l'écran.

#### **ViewScale**

Les joueurs ont la possibilité d'ajuster la taille d'affichage de l'image sur le moniteur, ce qui permet un scénario "meilleur ajustement".

## **4-3. Explication des paramètres avancés**

Ces paramètres ont été expliqués dans la section Menu OSD cidessus. Vous trouverez ci-dessous leur utilisation fonctionnelle et des instructions pour la configuration.

## **1. Rampage Response**

- **Étape 1:** activez votre OSD
- **Étape 2:** Sélectionnez le menu "Paramètres de jeu"

**Étape 3:** sélectionnez "Custom 1/2/3"

Sous Custom 1/2/3, vous pouvez ajuster le paramètre de réponse de rampage pour affiner votre temps de réponse. Avec 5 paramètres à choisir, les joueurs peuvent sélectionner précisément le meilleur ajustement pour chaque scénario. Chaque paramètre augmentera la vitesse du temps de réponse, permettant aux gamers de faire correspondre leur PC et leur type de jeu, en créant un scénario "meilleur ajustement".

1 Standard

2 rapide

3 plus rapide

- 4 Ultra rapide
- 5 le plus rapide

## **2. Black Stabilization (Stabilisation Noir)**

- **Étape 1 :** Activez votre OSD
- **Étape 2 :** Sélectionnez le menu « Manual Image Adjust (Réglage manuel de l'image (Réglage de I'image )) »
- **Étape 3 :** Sélectionnez le menu « Advanced Image Adjust (Ajustement Image Avancé)»
- **Étape 4 :** Sélectionnez « Black Stabilization (Stabilisation Noir) »

Vous pouvez régler le paramètre à l'aide des touches fléchées, en sélectionnant une valeur entre 1 et 10, avec 1 pour la plus sombre et 10 pour le paramètre de sélection le plus clair.

## **3. AMD FreeSync**

- **Étape 1 : Activez votre OSD**
- **Étape 2 :** Sélectionnez le menu « Manual Image Adjust (Réglage manuel de l'image (Réglage de I'image )) »
- **Étape 3 :** Sélectionnez le menu « Advanced Image Adjust (Ajustement Image Avancé)»
- **Étape 4 :** Sélectionnez « AMD FreeSync »

Sélectionner AMD FreeSync dans le menu Ajustement Image Avancé active la fonction via votre moniteur UNIQUEMENT (Pour vous assurer que FreeSync est activé, vérifiez les paramètres de votre carte graphique).

## **4. Ecouteur Hertz (Hz) Cap**

- **Étape 1:** activez votre OSD
- **Étape 2:** Sélectionnez le menu "Paramètres de jeu"

**Étape 3:** sélectionnez "Custom 1/2/3"

Sous Custom 1/2/3, vous pouvez ajuster le paramètre Capuchon Hertz du moniteur pour affiner votre temps de réponse. Avec 5 paramètres à choisir, les joueurs peuvent correspondre le mieux à chaque scénario. Chaque paramètre permet de couper le Hz en sortie du moniteur, ce qui permet aux joueurs de combiner leur PC et leur type de jeu, en créant un scénario "meilleur ajustement". Si votre GPU ne peut pas encore atteindre 144Hz, les utilisateurs peuvent économiser de l'énergie et le charger sur leur moniteur en réduisant leur sortie hertz.

### \*Remarque

- 1. FreeSync ne peut être utilisé qu'à 144Hz natifs
- 2. ViewScale peut ne pas prendre en charge tous les niveaux Hz

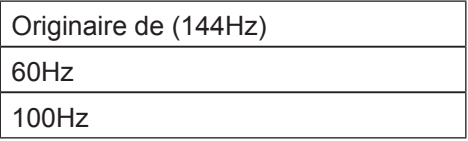

### **5. ViewScale**

- **Étape 1:** activez votre OSD
- **Étape 2:** Sélectionnez le menu "Paramètres de jeu"

**Étape 3:** Sélectionnez le menu "Custom 1/2/3"

**Étape 4:** Sélectionnez "ViewScale"

Sous ViewScale, les utilisateurs peuvent ajuster leur rapport d'aspect actuel en fonction de leur scénario d'utilisation spécifique. Voici les ratios d'aspect listés ci-dessous. Si les utilisateurs choisissent un mode d'aspect ViewScale qui n'est pas natif, cela peut avoir une incidence sur l'expérience de l'utilisateur.

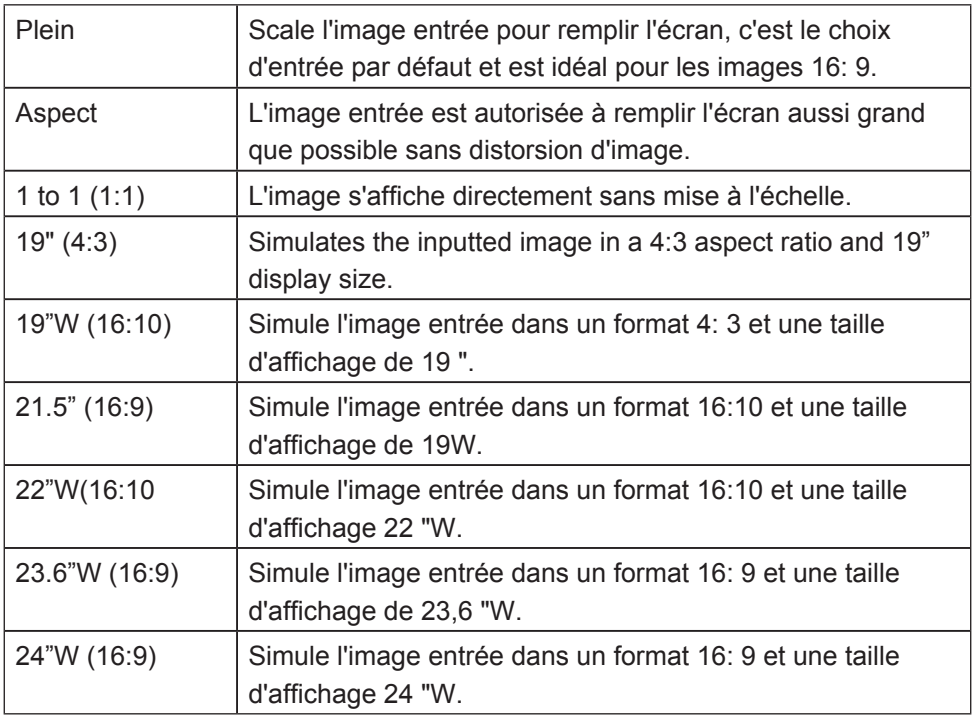

## **4-4. Gestion des paramètres du moniteur**

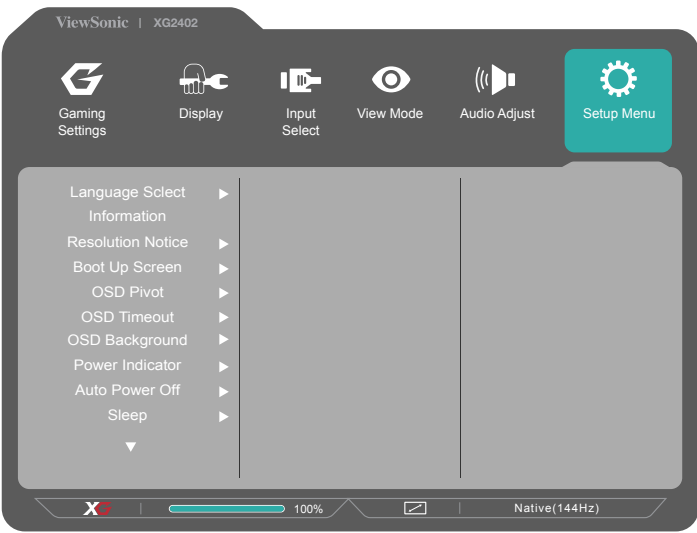

## **OSD Timeout (Interruption OSD)**

La fonction Interruption OSD permet aux utilisateurs de choisir la durée pendant laquelle l'OSD reste à l'écran en cas d'inactivité (nombre de secondes).

## **OSD Background (Arrière-plan OSD)**

La fonction Arrière-plan OSD permet aux utilisateurs de désactiver l'arrière-plan OSD en sélectionnant et en réglant les paramètres OSD.

#### **Power Indicator (Voyant alim.)**

Le témoin d'alimentation est le voyant qui indique si le moniteurs est allumé ou éteint.

## **Auto Power Off (Arrêt Auto)**

Sélectionner Arrêt Auto permet de mettre le moniteur hors tension après une certaine durée.

## **Sleep (Veille)**

Ce paramètre permet aux utilisateurs de régler la durée d'inactivité avant que le moniteur passe en mode alimentation réduite. L'écran sera en « mode veille » pendant cette durée.

## **Eco Mode (Mode Éco)**

Permet aux utilisateurs de choisir entre différents modes, en fonction de la consommation électrique.

## **DDC/CI (Canal des données d'affichage/Interface de commande)**

On (Activer) ce paramètre permet le contrôle du moniteur via la carte graphique.

## **Boîte de démarrage activée / désactivée**

La désactivation de l'écran de démarrage désactive le message affiché à l'écran lors de l'allumage du moniteur.

# **5. Spécifications**

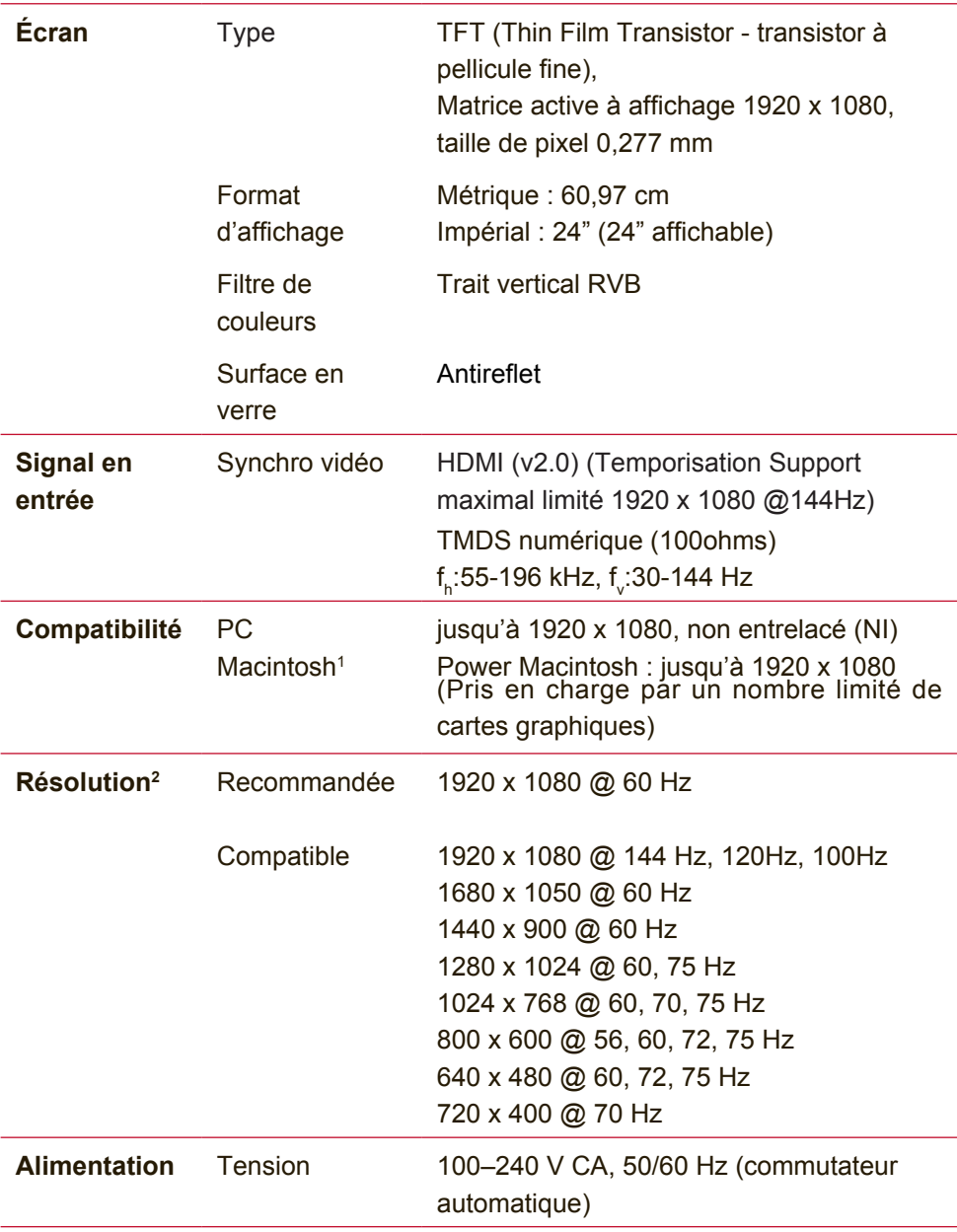

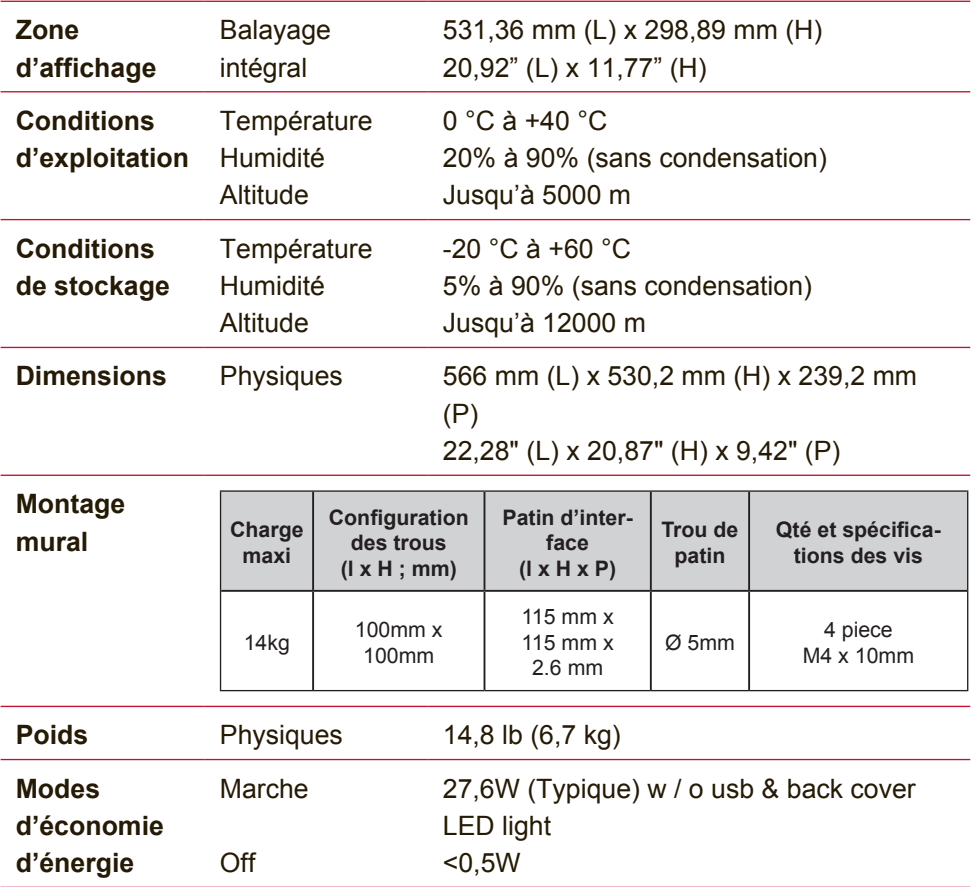

<sup>1</sup> Les ordinateurs Macintosh préalables au G3 exigent un adaptateur ViewSonic® Macintosh. Contactez

ViewSonic pour commander un adaptateur.

- <sup>2</sup> Veillez à ne pas configurer la carte graphique de votre ordinateur sur des valeurs supérieures à ces modes de synchronisation; vous risqueriez autrement d'endommager votre écran LCD de façon irrémédiable.
- <sup>3</sup> Veuillez utiliser l'adapteur d'alimentation de ViewSonic® ou d'une source autorisée uniquement.
- <sup>4</sup> La condition de test suit la norme IEE

# **6. Dépannage**

### **Pas d'alimentation**

- Assurez-vous que le bouton d'alimentation (ou l'interrupteur) est en position MARCHE.
- Assurez-vous que le cordon secteur CA est fermement branché sur l'écran.
- Branchez un autre appareil (par exemple, une radio) sur la prise secteur pour vérifier que la tension est correcte.

### **Moniteur sous tension, mais pas d'image à l'écran**

- Assurez-vous que le câble vidéo fourni avec l'écran est correctement branché sur le port de sortie vidéo à l'arrière de l'ordinateur. Si l'autre extrémité du câble vidéo n'est pas branché en permanence sur l'écran, veuillez bien la brancher.
- Réglez la luminosité et le contraste.
- Si vous utilisez un Macintosh préalable au G3, vous aurez besoin d'un adaptateur Macintosh.

### **Couleurs incorrectes ou anormales**

- Si l'une des couleurs (rouge, vert ou bleu) fait défaut, vérifiez que le câble vidéo est correctement branché. Si les broches du câble ont du jeu ou sont endommagées, la connexion peut être défectueuse.
- Branchez l'écran à un autre ordinateur.
- Si vous avez une carte graphique plus ancienne, contactez ViewSonic® pour obtenir un adaptateur non-DDC.

## **Les boutons de réglage ne fonctionnent pas**

• Appuyez sur un seul bouton à la fois.

# **7. Nettoyage et maintenance**

# **Nettoyage de l'écran**

- ASSUREZ-VOUS QUE L'ÉCRAN EST ÉTEINT
- NE PAS VAPORISER OU NE JAMAIS VERSER DE LIQUIDE SUR L'ÉCRAN OU LE BOÎTIER.

### **Pour nettoyer l'écran :**

- 1. Utilisez un chiffon propre, doux et non pelucheux, afin d'éliminer toute trace de poussière ou autres particules.
- 2. Si nécessaire, appliquez un peu de produit à vitres sans ammoniaque et sans alcool sur un chiffon propre, doux et non pelucheux, puis essuyez l'écran.

## **Pour nettoyer la boîtier :**

- 1. Utilisez un chiffon doux et sec.
- 2. Si nécessaire, appliquez un peu de produit détergent doux non abrasif, sans alcool ni ammoniaque, sur un chiffon propre, doux et non pelucheux, et essuyez la surface.

## **Décharge de responsabilité**

- ViewSonic® ne recommande pas l'utilisation de nettoyants à base d'ammoniac ou d'alcool pour nettoyer l'écran ou son boîtier. Certains produits chimiques peuvent endommager l'écran et/ou le boîtier de l'écran.
- ViewSonic décline toute responsabilité en cas de dommage provoqué par l'utilisation de produits de nettoyage à base d'ammoniaque ou d'alcool.

### **Attention :**

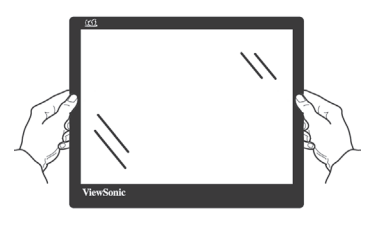

Manipulez le moniteur uniquement sur les bords.

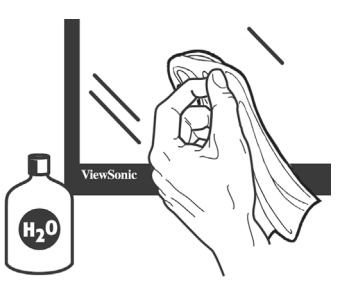

Nettoyez uniquement avec de l'eau sur un chiffon doux en coton.

# **8. Informations de conformité**

**REMARQUE:** Cette section porte sur les exigences de branchement et les déclarations de conformité. Les applications spécifiques devront se reporter aux étiquettes signalétiques et aux symboles figurant sur l'appareil.on unit.

# **8-1. Declaration de conformite FCC**

Cet appareil est conforme à l'article 15 des Règlements FCC. Son fonctionnement est sujet aux deux conditions suivantes: (1) Cet appareil ne doit pas provoquer d'interférences néfastes, et (2) cet appareil doit accepter toutes les interférences reçues, y compris celles pouvant provoquer un fonctionnement indésirable.

Cet équipement a été testé et déclaré conforme aux limites d'un dispositif numérique de la classe B, conformément à la partie 15 des règles de la FCC. Ces limites sont conçues pour fournir une protection raisonnable contre les interférences nocives pour une installation résidentielle. Cet équipement produit, utilise et peut émettre une énergie à fréquence radio et s'il n'est pas installé et utilisé conformément aux instructions, peut provoquer des interférences nocives aux communications radio.

Cependant, il n'y a aucune garantie que les interférences ne se produiront pas dans une installation particulière. Si cet équipement provoque des interférences nocives à la réception radio ou TV qu'il est possible de déterminer en mettant l'équipement en marche ou à l'arrêt, l'utilisateur est encouragé à essayer de rectifier les interférences en adoptant au moins l'une des mesures suivantes :

- Ré-orienter ou déplacer l'antenne réceptrice.
- Augmenter la distance entre l'équipement et le récepteur.
- Brancher l'équipement sur une prise appartenant à un circuit autre que celui sur lequel est branché le récepteur.
- Consulter le distributeur ou un technicien radio/TV qualifié.

**Avertissement:** Vous êtes averti que des changements ou des modifications non expressément approuvés par la partie responsable de la vérification de la conformité peuvent annuler votre droit à faire fonctionner l'équipement.

## **8-2. Declaration de l'Industrie canadienne**

CAN ICES-3 (B)/NMB-3(B)

# **8-3. Conformité CE pour les pays européens**

L'appareil est conforme la norme EMC 2014/30/EU et à la<br>C E norme sur la basse tension 2014/25/EU norme sur la basse tension 2014/35/EU.

### **Les indications qui suivent sont destinées uniquement aux Etats membres de l'Union Européenne:**

Le symbole indiqué à droite est conforme à la directive européenne 2012/19/EU relative aux déchets d'équipements électriques et électroniques (WEEE). Les produits qui portent ce symbole ne doivent pas être traités comme des déchets conventionnels; ils devront être traités conformément aux systèmes de récupération appropriés, conformément à la réglementation du pays ou de la zone où la mise au déchet a lieu.

# **8-4. Déclaration de conformité RoHS2 (LSDEEE2)**

Ce produit a été conçu et fabriqué dans le respect de la directive 2011/65/EU du Parlement Européen et du Conseil relative à la limitation de l'utilisation de certaines substances dangereuses dans les équipements électriques et électroniques (Directive RoHS2 - LSDEEE2) et il est déclaré respecter les valeurs de concentration maximum définies par le Comité technique d'adaptation (TAC) européen, qui sont les suivantes:

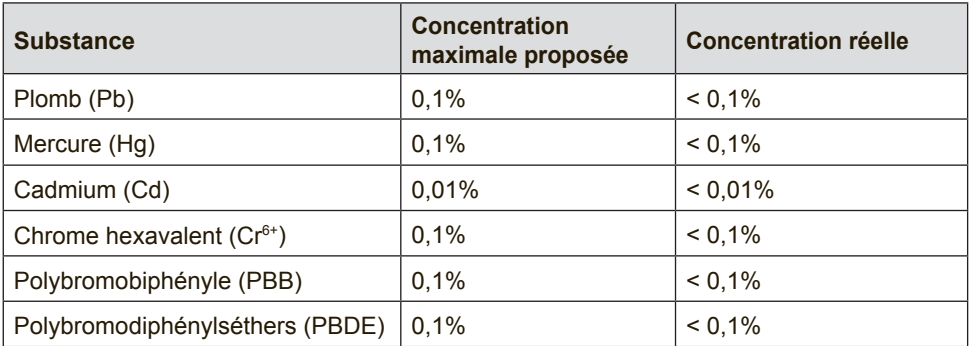

**Certains composants de produits mentionnés ci-dessus ne sont pas soumis à ces limitations, conformément aux dispositions de l'Annexe III de la Directive RoHS2 (LSDEEE2). Il s'agit des composants suivants:**

Exemples de composants exemptés:

- 1. Mercure dans les lampes fluorescentes à cathode froide et lampes fluorescentes à électrodes externes (CCFL et EEFL) pour des buts spécifiques ne dépassant pas (par lampe) :
	- (1) Longueur courte ( $\leq$  500 mm) : maximum 3,5 mg par lampe.
	- (2) Longueur moyenne ( $>500$  mm and  $\leq 1.500$  mm): maximum 5 mg par lampe.
	- (3) Longueur élevée( $>1.500$  mm) : maximum 13 mg par lampe.
- 2. Plomb dans le verre des tubes cathodiques.
- 3. Le plomb dans le verre des tubes fluorescents ne dépasse pas 0,2 % du poids.
- 4. Plomb en tant qu'élément d'alliage de l'aluminium jusqu'à 0,4 % du poids.
- 5. L'alliage de cuivre contient jusqu'à 4 % de plomb.
- 6. Soudures à haute température (les alliages basés sur le plomb contiennent du plomb à 85 % ou plus).
- 7. Composants électriques et électroniques contenant du plomb dans le verre ou des porcelaines. (appareils piézoélectriques ou dans un composant de matrice de verre ou de céramique).

## **8-5. Elimination du produit en fin de vie**

ViewSonic respecte l'environnement et fait des efforts allant dans le sens d'un environnement de travail et de vie écologiques. Merci d'oeuvrer aussi pour une informatique plus intelligente et plus écologique. Pour en savoir plus, veuillez visiter le site web de ViewSonic.

**Etats-Unis et Canada** : http://www.viewsonic.com/company/green/ recycle-program/

**Europe** : http://www.viewsoniceurope.com/eu/support/call-desk/

**Taiwan** : http://recycle.epa.gov.tw/recycle/index2.aspx

# **9. Informations de copyright**

Copyright © ViewSonic Corporation, 2017. Tous droits réservés.

Macintosh et Power Macintosh sont des marques déposées par Apple Inc.

Microsoft, Windows et le logo de Windows sont des marques déposées par Microsoft Corporation aux États-Unis et dans d'autres pays.

ViewSonic et le logo des trois oiseaux sont des marques déposées par ViewSonic Corporation.

VESA est une marque déposée par Video Electronics Standards Association. DPMS, DisplayPort et DDC sont des marques commerciales de VESA.

ENERGY STAR® est une marque déposée par la commission américaine pour la protection de l'environnement (EPA, Environment Protection Agency). En tant que partenaire d'ENERGY STAR®, ViewSonic Corporation déclare que ce

produit respecte les directives ENERGY STAR® d'économie d'énergie.

Décharge de responsabilité : La société ViewSonic Corporation ne peut être tenue pour responsable d'erreurs techniques ou d'impression ni d'omissions dans le présent manuel ; dommages directs ou indirects résultant de la livraison, des performances ou de l'utilisation de ce produit; ViewSonic Corp. décline également toute responsabilité vis-àvis des performances ou de l'utilisation de ce produit.

Dans un souci amélioration constant de ses produits, ViewSonic Corporation se réserve le droit de modifier les spécifications du produit sans avis préalable. Les informations contenues dans ce document peuvent changer sans préavis.

Aucune partie de ce document ne peut être copiée, reproduite ou transmise par quelque moyen que ce soit, dans n'importe quel but, sans l'autorisation écrite préalable de ViewSonic Corporation.

XG2402\_UG\_FRN Rev. 1A 09-04-17

# **Service clientèle**

Pour toute question relative au support technique ou à l'entretien du produit, reportezvous au tableau ci-après ou contactez votre revendeur.

**REMARQUE :** vous devrez fournir le numéro de série du produit.

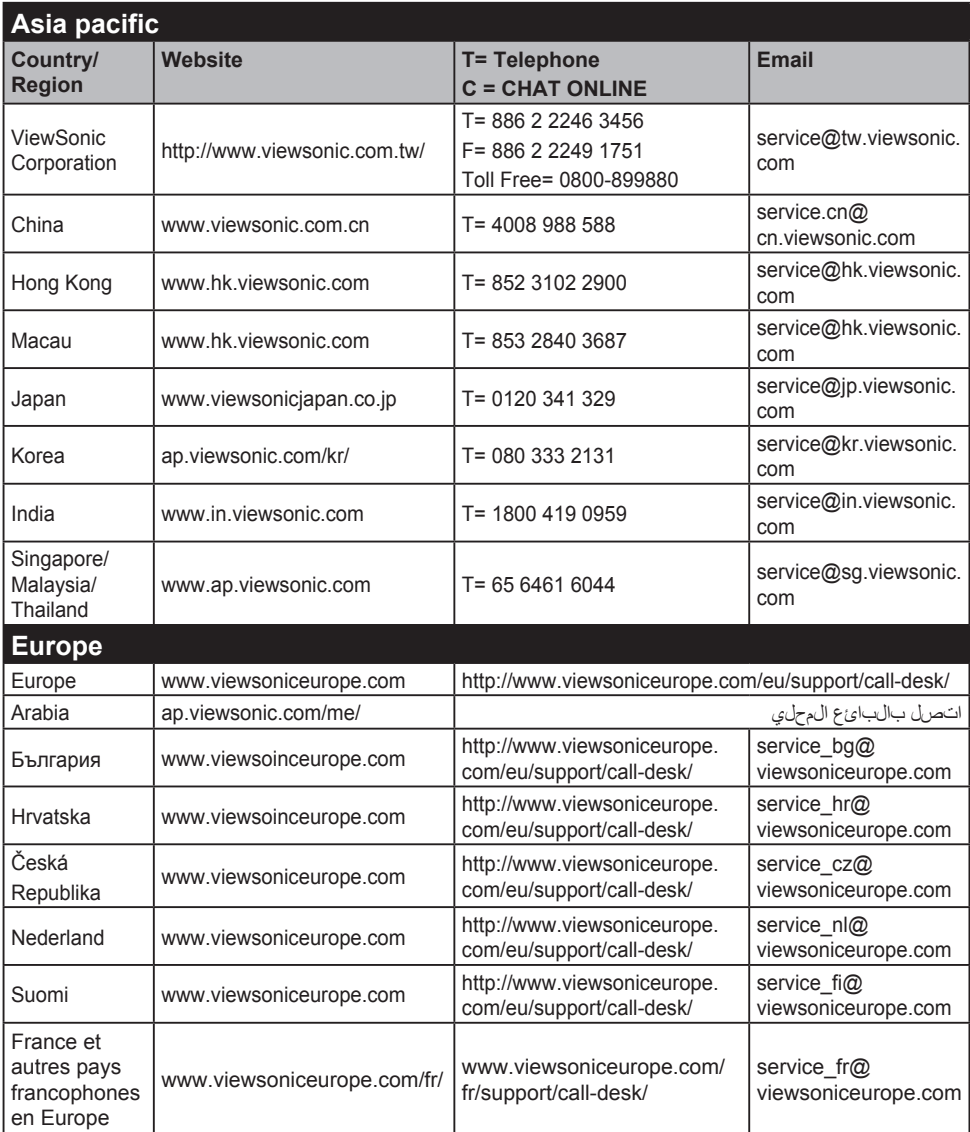

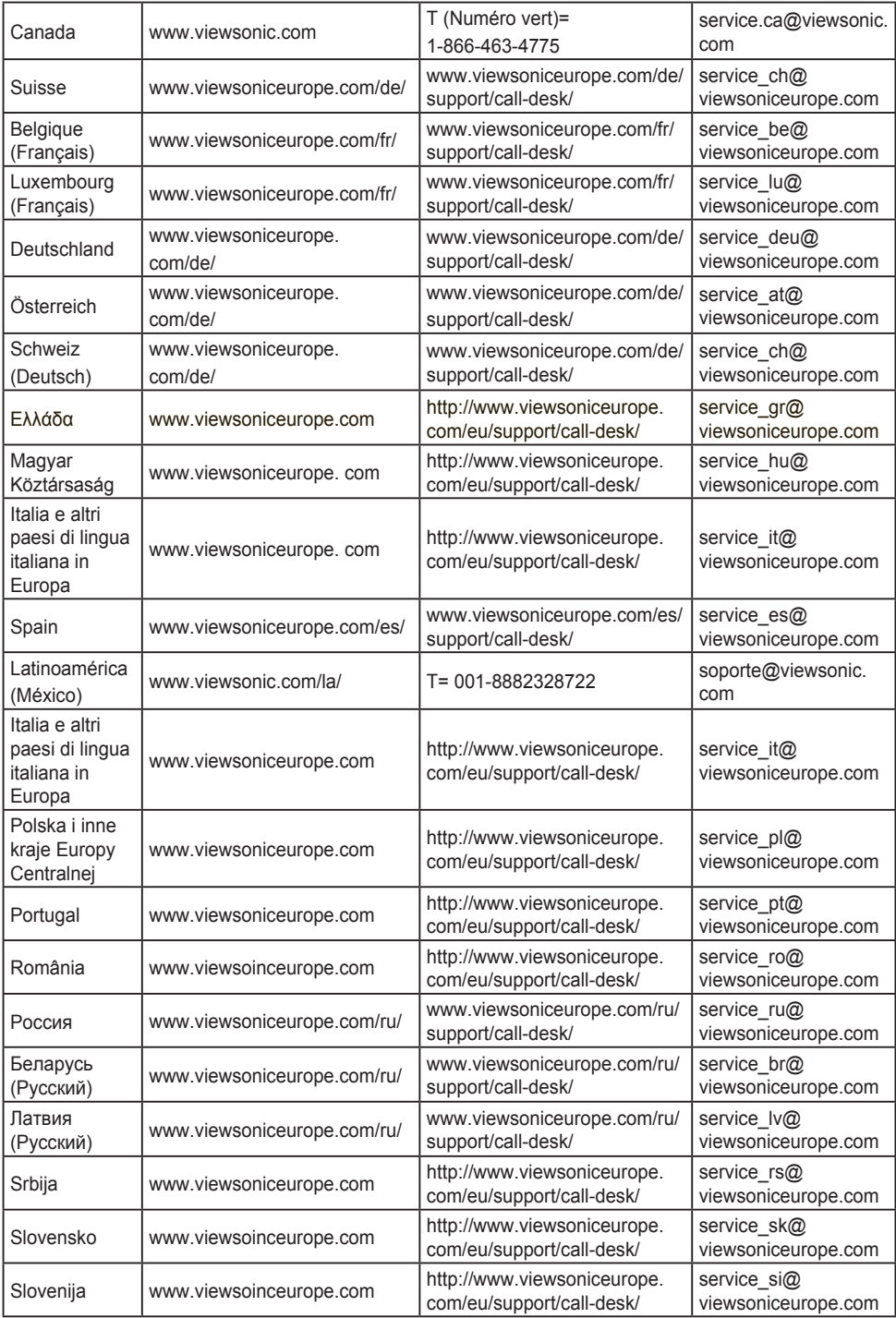

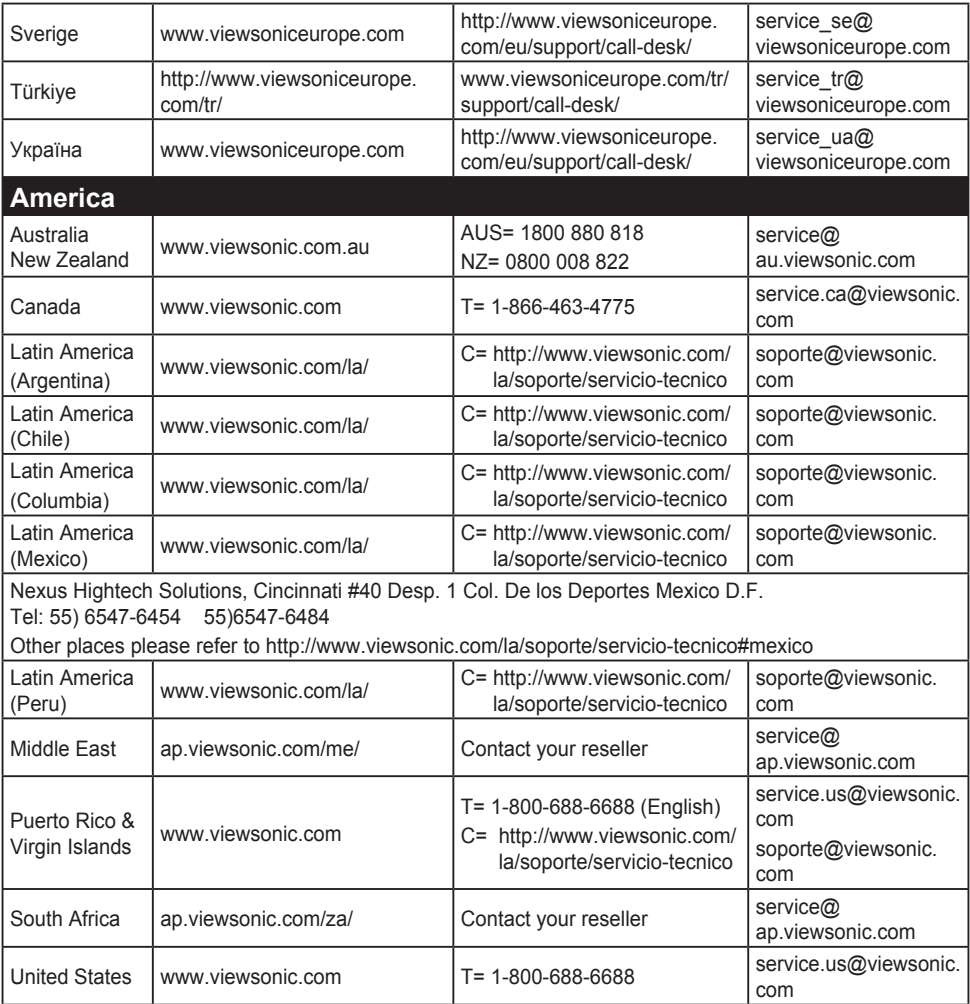

# **Garantie limitée**

## **Écran ViewSonic®**

## **Étendue de la garantie :**

ViewSonic garantit que ses produits sont exempts de vices de fabrication ou de malfaçon pendant toute la durée de la période de garantie. Si un produit présente un défaut matériel ou de malfaçon pendant cette période, ViewSonic devra, à sa discrétion, réparer le produit ou le remplacer par un produit similaire. Le produit de remplacement ou les pièces détachées utilisées pour la réparation peuvent inclure des éléments recyclés ou remis en état.

## **Durée de la garantie :**

Les écrans ViewSonic sont garantis entre 1 et 3 ans, en fonction de votre pays, pour toutes les pièces, y compris la source lumineuse et la main d'œuvre, à partir de la date du premier achat.

## **Application de la garantie :**

La présente garantie est valable uniquement pour le premier acquéreur.

## **Exclusions de la garantie :**

- 1. Tout produit sur lequel le numéro de série a été effacé, modifié ou retiré.
- 2. Les dommages, détériorations ou dysfonctionnements dus à :
	- a. Un accident, une mauvaise utilisation, une négligence, un incendie, un dégât des eaux, la foudre ou toute autre catastrophe naturelle, ou résultant d'une modification non autorisée du produit ou de la non-observation des instructions fournies avec l'équipement.
	- b. Tout dommage provoqué par le transport.
	- c. Un déplacement ou une installation non conforme du produit.
	- d. Toutes causes externes au produit, telles que des fluctuations dans l'alimentation électrique ou une panne de courant.
	- e. L'utilisation de fournitures ou de pièces qui ne correspondent pas aux spécifications de ViewSonic.
	- f. L'usure normale.
	- g. Toute autre cause qui ne peut pas être imputée à une défectuosité du produit.
- 3. Tout produit affichant un état connu comme "image brûlée" qui produit une image fixe affichée à l'écran pour une période prolongée.
- 4. Frais concernant la désinstallation, l'installation, le transport en sens unique, l'assurance et le service de configuration.

## **Assistance :**

- 1. Pour obtenir des informations sur le service dans le cadre de la garantie, veuillez contacter le Support clientèle de ViewSonic (référez-vous à la page Support Clientèle). Vous devrez fournir le numéro de série de votre produit.
- 2. Pour bénéficier du droit à la garantie, il vous sera nécessaire de fournir (a) la preuve d'achat originale datée, (b) votre nom, (c) votre adresse, (d) la description du problème rencontré et (e) le numéro de série du produit.
- 3. Veuillez rapporter ou envoyer le matériel (frais de port payés) dans son emballage d'origine à votre centre de maintenance agréé par ViewSonic ou à ViewSonic.
- 4. Pour obtenir toute autre information ou connaître les coordonnées du centre de maintenance ViewSonic le plus proche, veuillez contacter ViewSonic.

## **Limitation des garanties implicites :**

Il n'existe aucune garantie, expresse ou implicite, qui s'étende au-delà des descriptions contenues dans le présent document, y compris la garantie implicite de commercialisation et d'adaptation a un usage particulier.

## **Exclusion des dommages :**

La responsabilité de viewsonic se limite au coût de réparation ou de remplacement du produit. La

sociéte viewsonic ne pourra pas être tenue pour responsable:

- 1. Des dommages causés à d'autres biens en raison d'un défaut du produit, les dommages résultant d'une gêne, de l'impossibilité d'utiliser le produit, d'un manque à gagner, d'une perte de temps, d'opportunités commerciales ou de clientèle, d'impact sur des relations commerciales ou toute autre nuisance commerciale, même si elle est notifiée de l'éventualité de tels dommages.
- 2. De tout dommage direct, indirect ou autre.
- 3. Toute réclamation effectuée auprès du client par un tiers.
- 4. Des réparations ou tentatives de réparation effectuées par du personnel non agréé par ViewSonic.

## **Législation en vigueur :**

La présente garantie vous donne des droits juridiques spécifiques, mais vous pouvez également jouir d'autres droits qui varient en fonction de la législation de chaque état. Certains états n'autorisent pas les limites sur les garanties implicites et/ou n'admettent pas l'exclusion de dommages et intérêts directs ou indirects. De ce fait, les exclusions énoncées ci-dessus peuvent ne pas être applicables dans votre cas.

## **Ventes hors États-Unis et Canada :**

Pour plus d'informations concernant la garantie et les services proposés pour les produits ViewSonic vendus en dehors des États-Unis ou du Canada, veuillez contacter ViewSonic ou votre revendeur ViewSonic agréé.

La période de garantie pour ce produit en Chine continentale (Hong Kong, Macao et Taiwan exclus) est sujette aux termes et conditions de la Carte de garantie d'entretien.

Pour les utilisateurs en Europe et en Russie, les informations détaillées concernant la garantie sont disponibles sur notre site web à l'adresse suivante www.viewsoniceurope.com sous la rubrique Support/Warranty Information.

Display Warranty Term Template In UG VSC\_TEMP\_2007

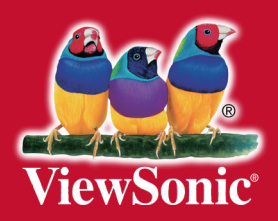